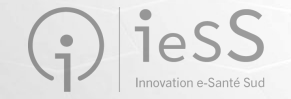

# ViaTrajectoire Grand Âge Webinaire de présentation Accompagnants Médico-sociaux Février 2023

- Cet échange est enregistré pour permettre la mise à disposition des éléments transmis aux personnes indisponibles sur l'horaire proposé
- Si une personne intervenant dans la réunion s'oppose à cet enregistrement, merci de le spécifier au début de votre prise de parole

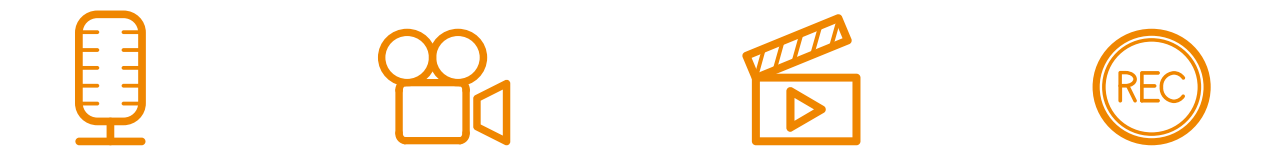

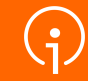

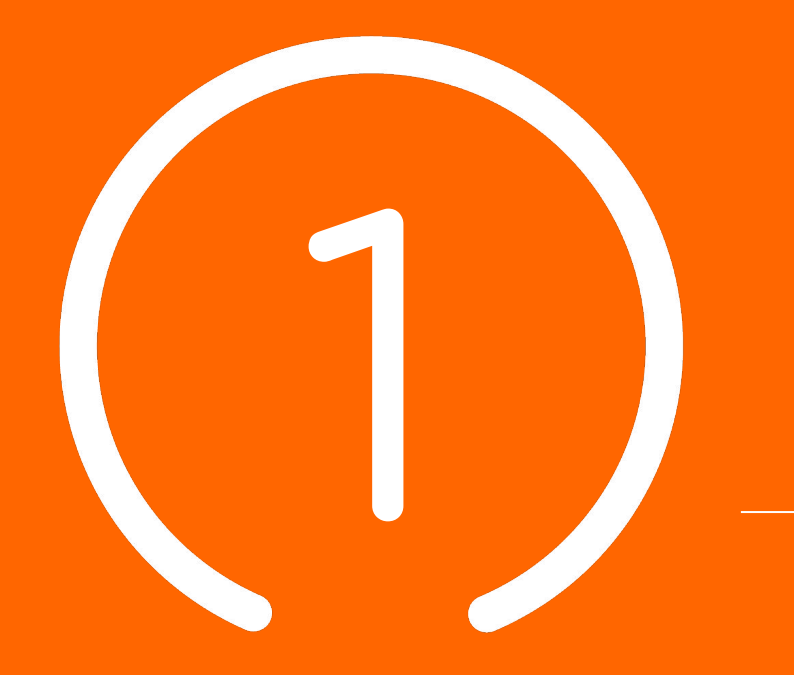

Introduction : **Présentation &** 

**programme**

#### **Sommaire**

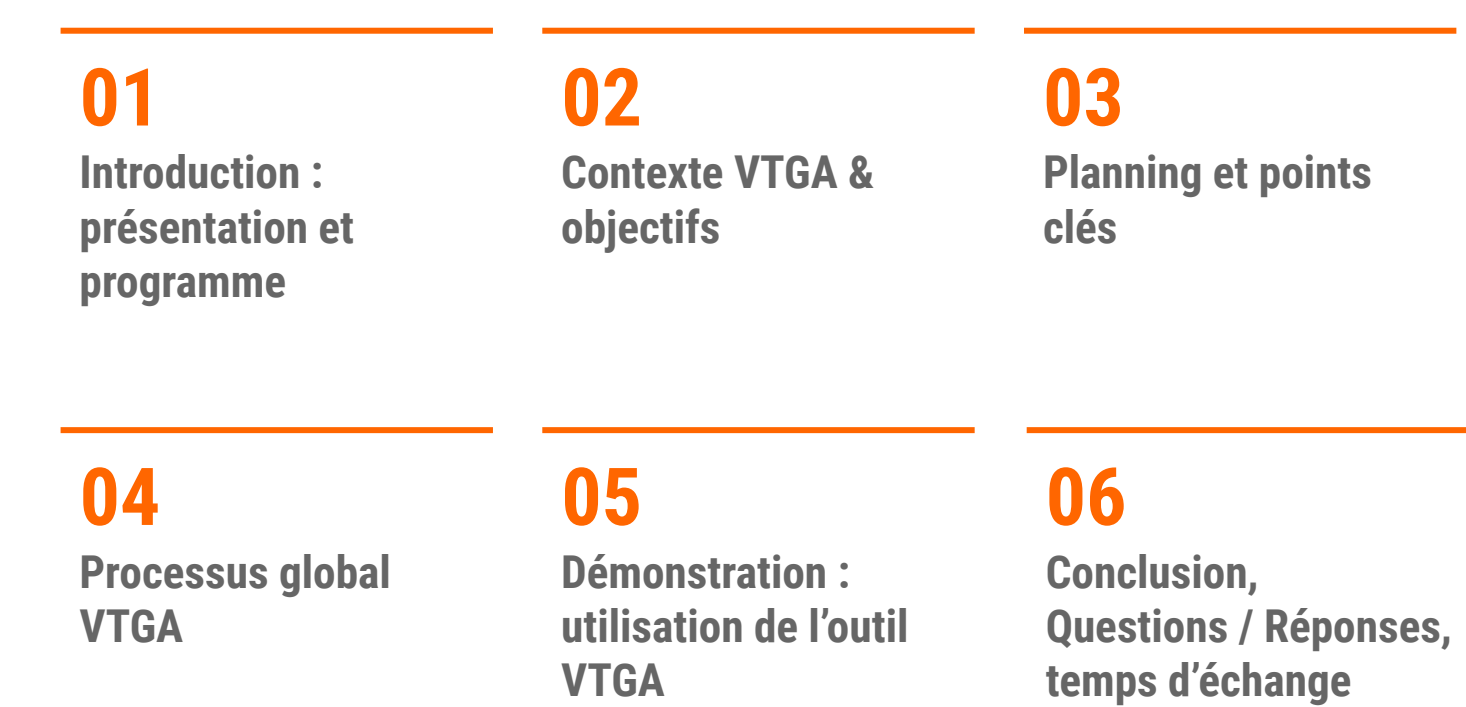

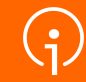

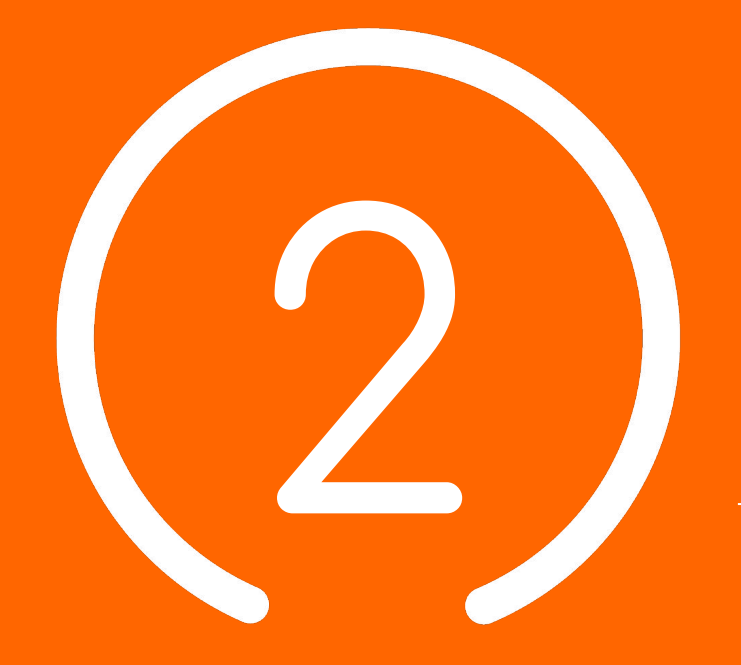

# Contexte VTGA **& Objectifs**

**5**

#### Le Ségur du numérique

*Le programme national de transformation numérique du secteur de la santé*  Des questions sur le DUI /

#### **POUR LE SECTEUR SOCIAL ET MÉDICO-SOCIAL C'EST :**

- Permettre aux professionnels de mieux coordonner leurs actions d'accompagnement grâce à des espaces numériques simples d'accès
- Permettre aux usagers de s'impliquer à chaque étape de leur parcours de vie
- Bénéficier d'aides pour l'acquisition et le renouvellement de votre **Dossier Usager Informatisé** (DUI)
- La montée de version de votre Dossier Usager Informatisé (DUI), prise en charge par l'État
- La mutualisation de compétences, la formation, le développement des usages subventionnés
- Une enveloppe de 600M€

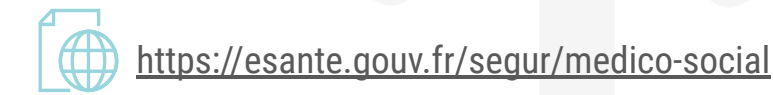

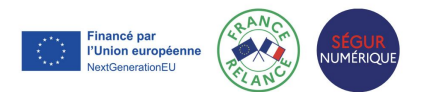

#### Notre accompagnement

#### **LE GRADES IeSS VOUS ACCOMPAGNE :**

**LA PRÉPARATION DU PROJET ET SA MISE EN OEUVRE ● LES 4 PILIERS DU SÉGUR DU NUMÉRIQUE**

du dossier médical partagé (DMP) - avec le lancement de « Mon espace santé » début 2022, ouvert par défaut pour tous les citoyens, et intégrant un agenda de santé, une messagerie sécurisée de santé et un magasin d'applications référencées, où le patient sera le gestionnaire des accès à ses données;

de la messagerie sécurisée de santé (MSSanté), étendue aux citoyens;

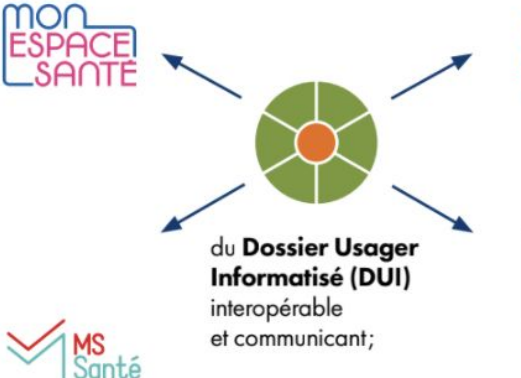

Identité Nationale bien soigné-e

 $\mathbf{B}$ 

**PRO SANTE**<br>**CONNECT** 

de la généralisation d'une Identité Nationale de Santé (INS). pour développer l'interopérabilité et l'identitovigilance;

de la généralisation du dispositif Pro Santé Connect (PSC) pour permettre aux professionnels de se connecter en toute simplicité avec leur application mobile e-CPS.

**Nouveau!** Le catalogue des webinaires Ségur est en ligne

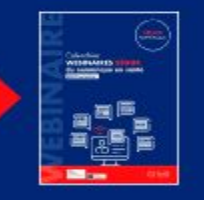

Financé par l'Union européenne extGenerationEL

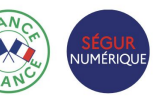

Une question sur l'INS ou l'identitovigilance? Contacter : **[grives@ies-sud.fr](mailto:grives@ies-sud.fr)**

Des questions sur la cybersécurité? Contacter : **[capsi@ies-sud.fr](mailto:capsi@ies-sud.fr)**

Des questions sur le DUI / Financement 2023 ? **collectifsims-paca@ie s-sud.fr**

L'INS : L'identité Nationale de Santé et VTGA

*L'Identité Nationale de Santé sera intégrée à VTGA* 

- INS réglementaire depuis 1<sup>er</sup> Janvier 2021 (code de la santé publique)
- L'usager doit être informé (RGPD) mais ne peut pas s'y opposer
- L'INS est un projet à part entière, des sessions de formation spécifique sont organisées par le GRIVES sur le sujet:
	- **● GRIVES** : **G**roupe **R**égional d'**I**dentitovigilance **E**n **S**anté
	- Leur site internet où s'inscrire pour des formations sur l'INS et l'identitovigilance:
		- <https://grives.sante-paca.fr/accueil-acteur-sante/#sectionacteursante>
	- Le catalogue de formation du GRIVES:
		- [https://grives.sante-paca.fr/wp-content/uploads/2022/12/Catalogue\\_GRIVES\\_sem1\\_2023\\_VF-1.pdf](https://grives.sante-paca.fr/wp-content/uploads/2022/12/Catalogue_GRIVES_sem1_2023_VF-1.pdf)

Une question sur l'INS ou l'identitovigilance? Contacter : **[grives@ies-sud.fr](mailto:grives@ies-sud.fr)**

#### Les différents modules de ViaTrajectoire

**ViaTrajectoire est un ensemble de modules nationaux sécurisés qui proposent une aide à l'orientation personnalisée**

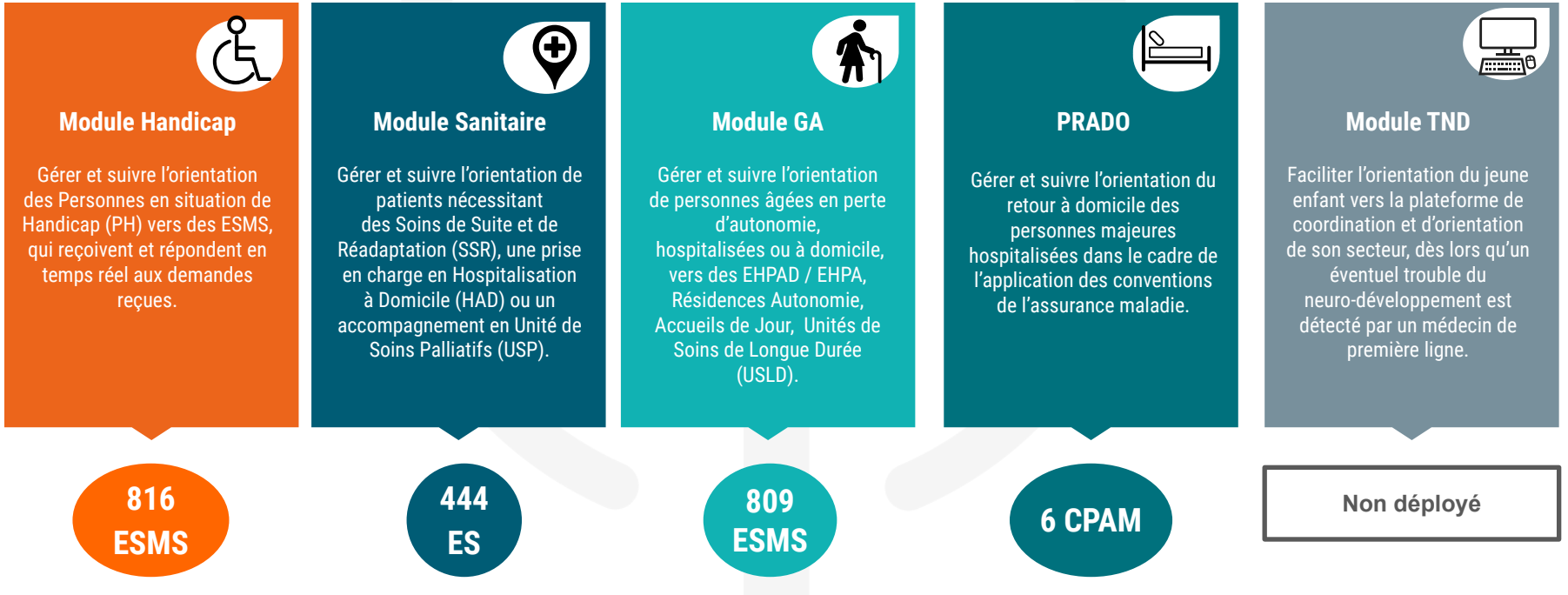

### ViaTrajectoire et son module Grand Âge (VTGA)

- ViaTrajectoire c'est…
	- Une plateforme internet [http://www.viatrajectoire.fr](http://www.viatrajectoire.fr/)
	- … qui vise à proposer une aide à l'orientation personnalisée et à l'admission des personnes âgées
	- … vers les structures d'hébergement suivantes :

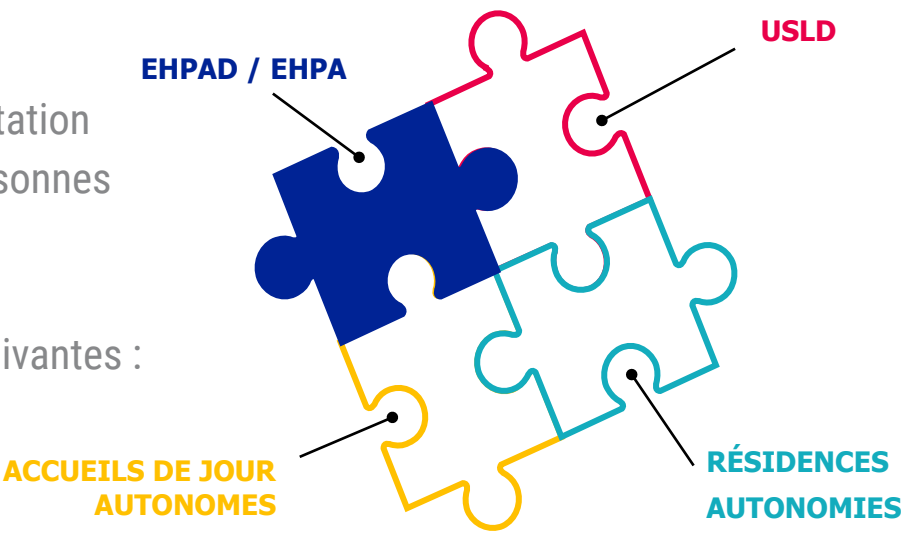

#### ViaTrajectoire GA, un outil national qui se déploie en PACA !

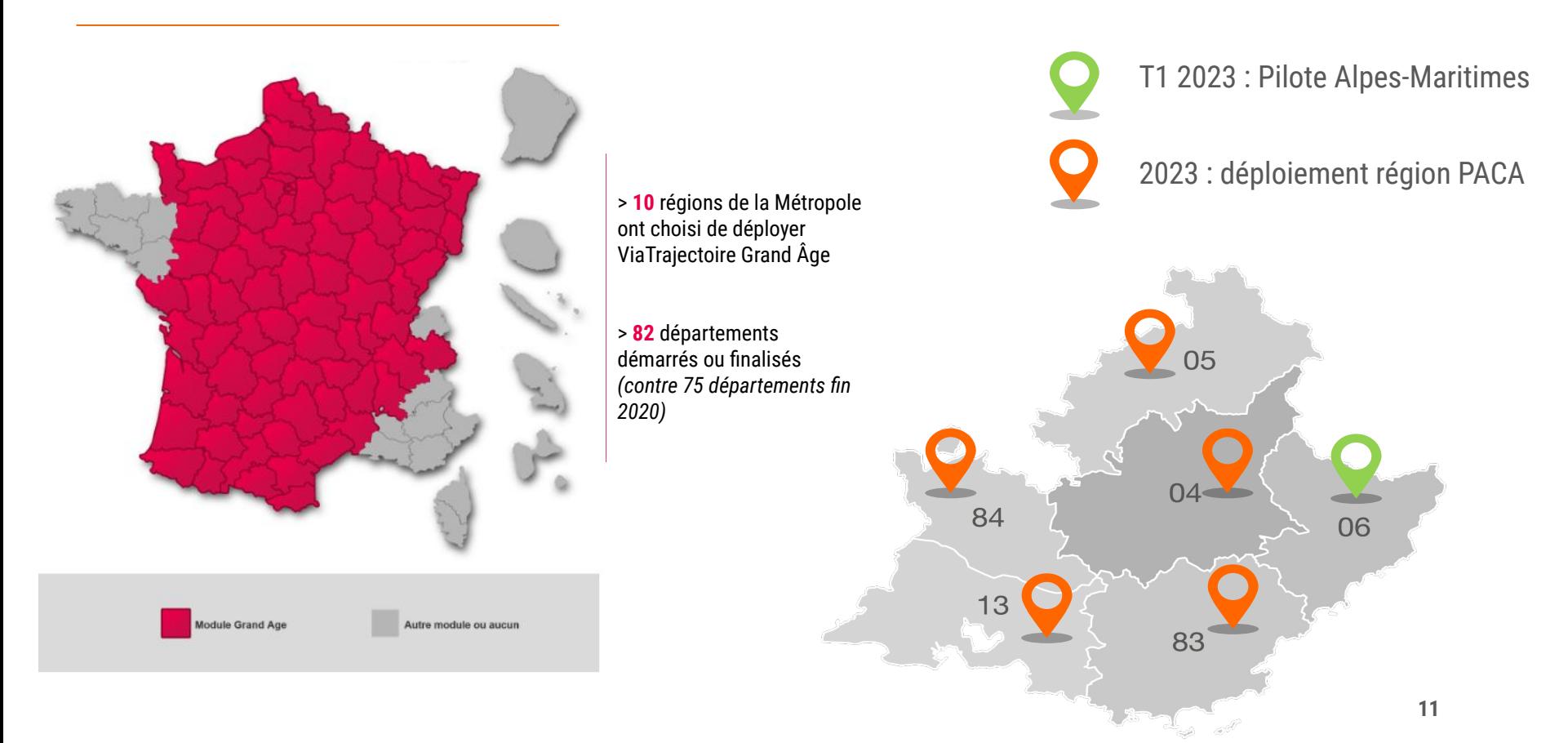

#### ViaTrajectoire facilite votre quotidien

Périmètre des receveurs : EHPAD / EHPA + Résidences Autonomie + Accueils de jour + USLD

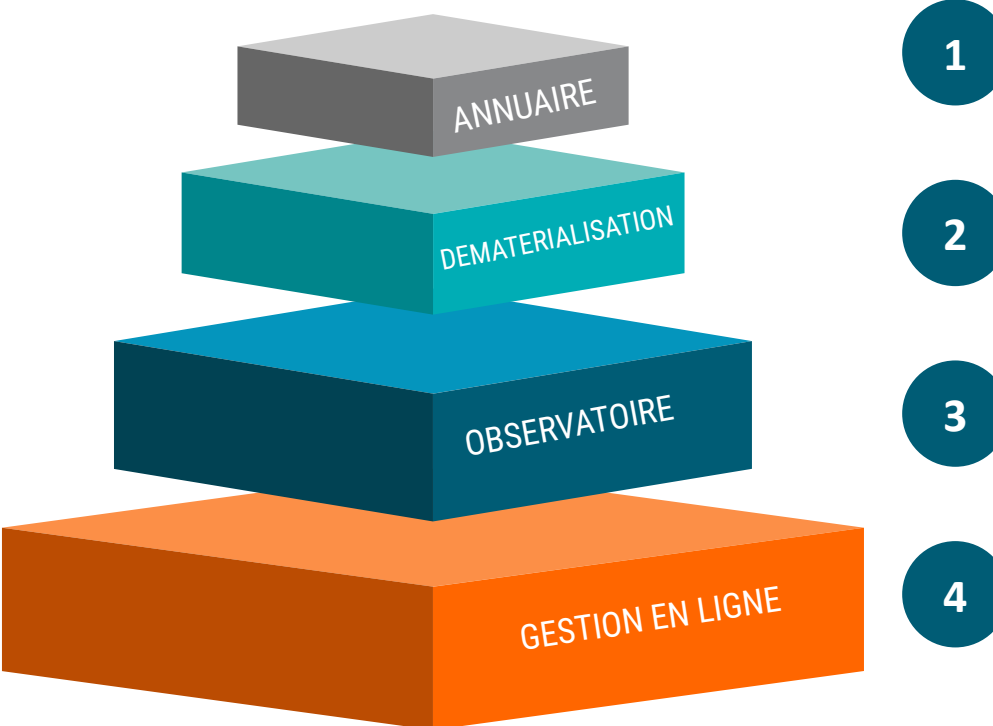

Une meilleure visibilité de l'offre sur l'ensemble du territoire Une recherche d'un établissement adapté au projet de vie de la personne facilitée

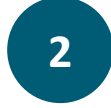

**Dossier d'hébergement dématérialisé** : plus de demande papier / fax / sécurisation des envois Un formulaire **unique** pour des envois multiples

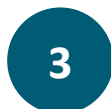

Des données statistiques d'activité accessibles en toute autonomie, à tout moment

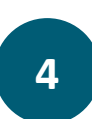

Un seul canal pour envoyer les demandes / un suivi en temps réel / mise à jour du dossier en fonction de l' évolution de l'état de santé du patient **Un site Web sécurisé**, contrôlé par la CNIL

#### VTGA : un outil accessible à tous

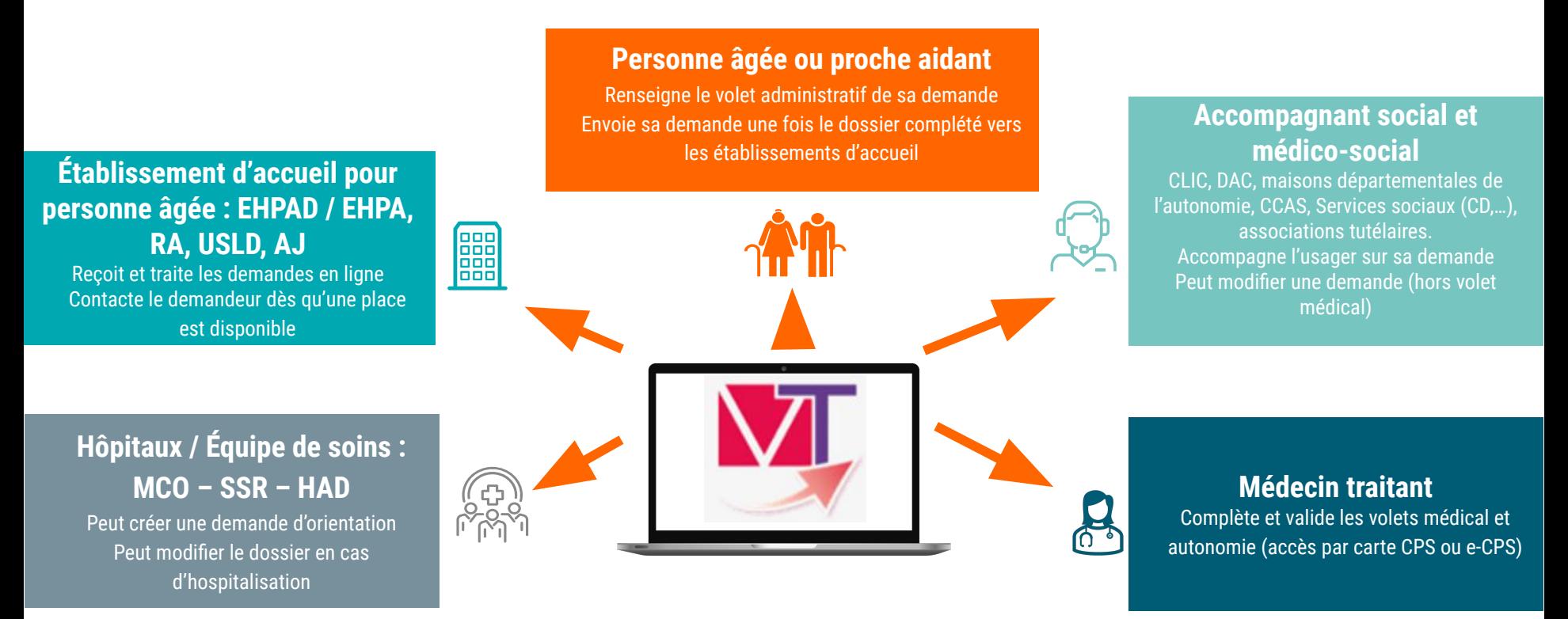

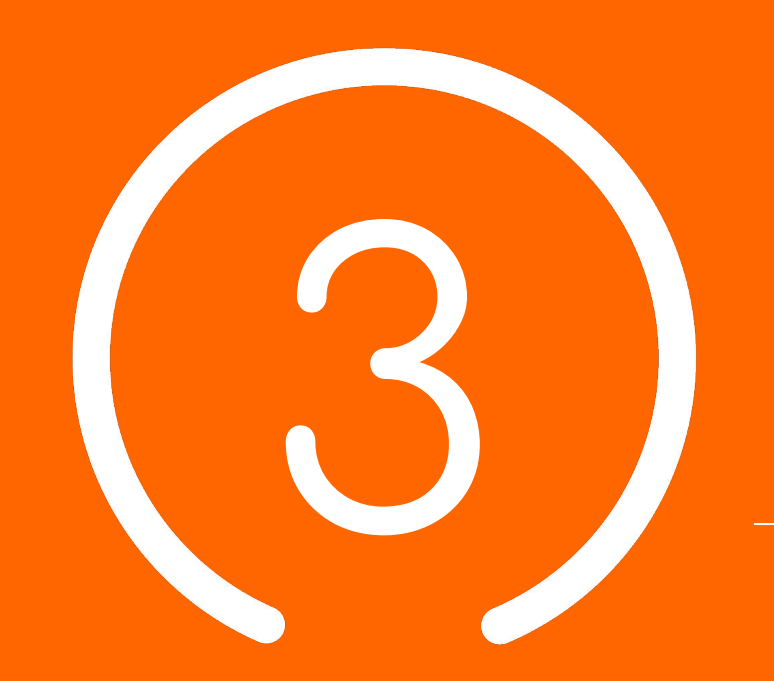

## Planning et points clés

#### Le portail de santé PACA

- *● Le portail des professionnels de la santé, du médico-social et du social*
- Connexion au portail de santé PACA : <https://sante-paca.fr/>

Une fois sur le portail de santé, connectez-vous avec vos identifiants habituels.

Depuis la page d'accueil, cliquez ensuite sur l'encadré « ViaTrajectoire » pour basculer sur la plateforme correspondante

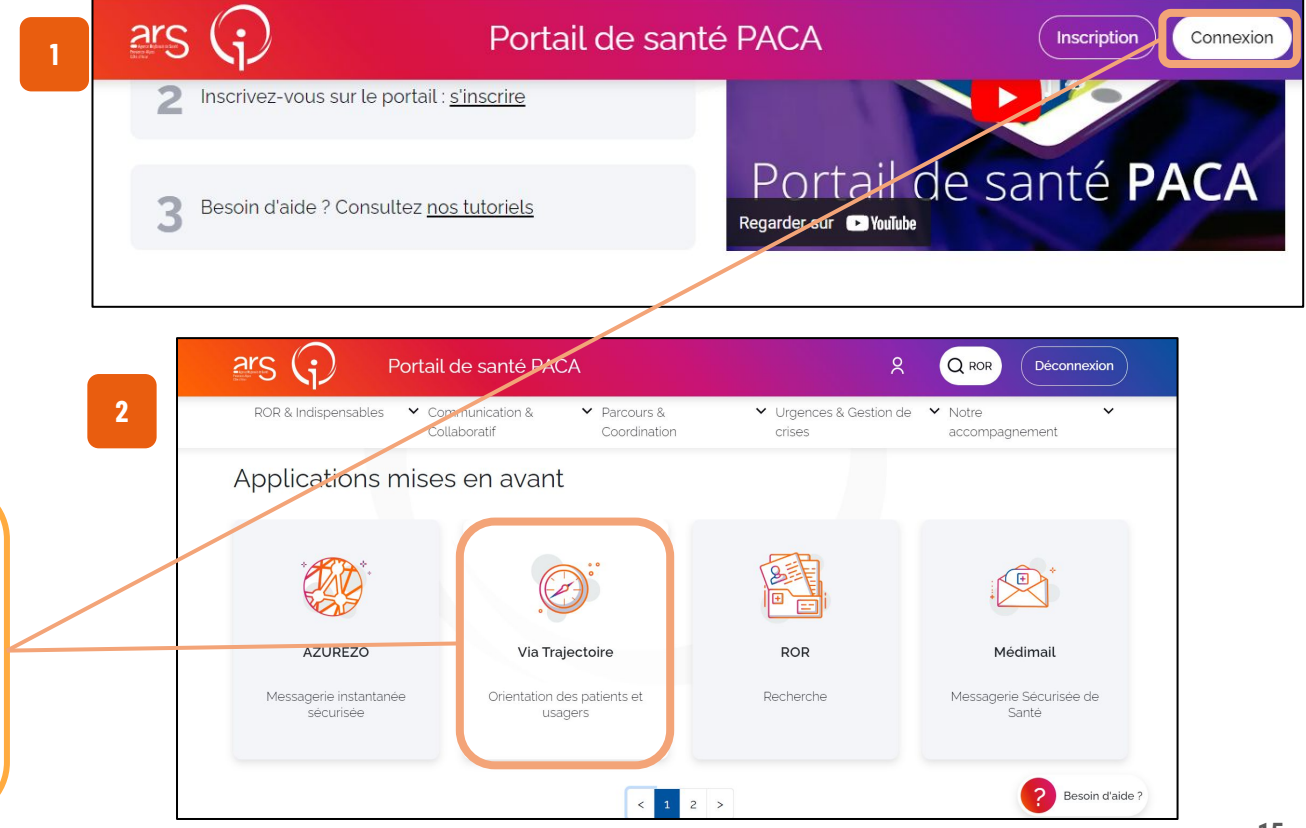

#### Le Répertoire Opérationnel des Ressources (ROR)

- Le Répertoire Opérationnel des Ressources (ROR) est le référentiel unique qui centralise la description de l'offre *de santé des structures sanitaires et médico-sociales sur l'ensemble du territoire national.*
- **● Le ROR alimente de façon automatisée** les services numériques utilisés par les professionnels du secteur **(dont VTGA)** pour garantir une meilleure prise en charge des usagers.

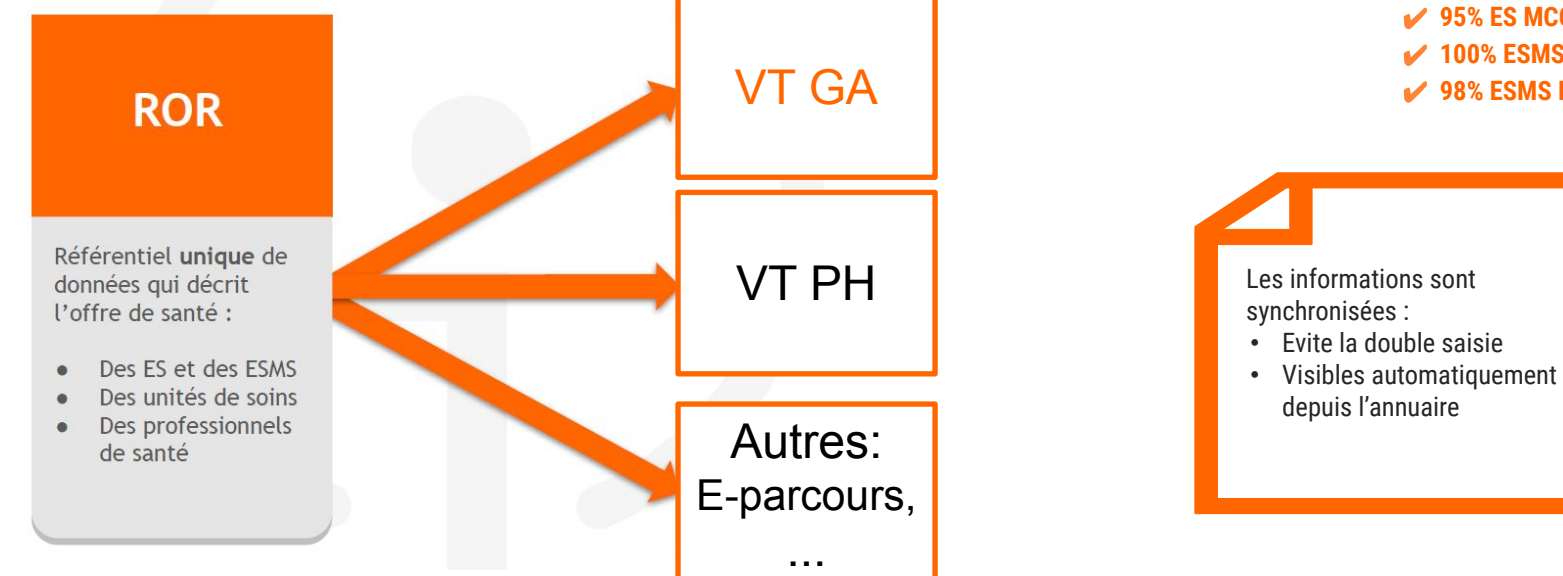

**En PACA:**

✔ **95% ES MCO** ✔ **100% ESMS PA** ✔ **98% ESMS PH**

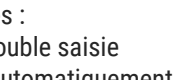

#### Planning ViaTrajectoire Grand Âge PACA

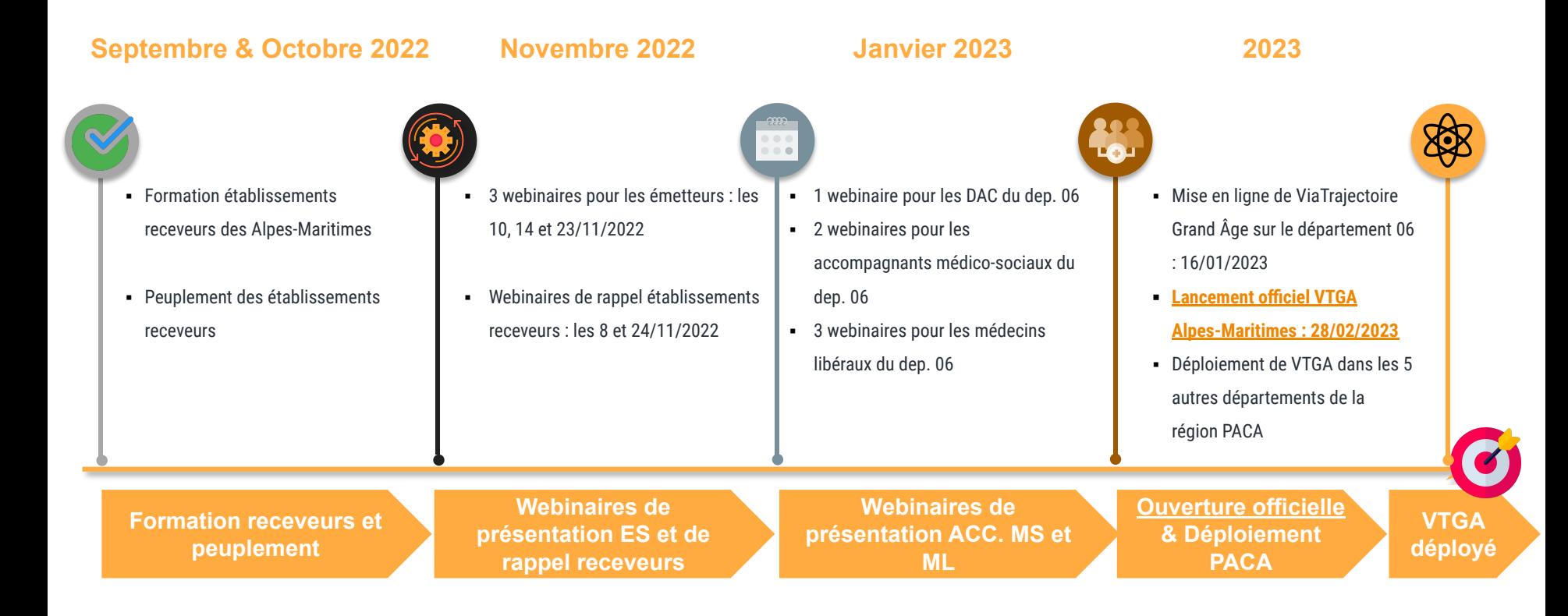

#### Supports pédagogiques à disposition

**Des supports de formation (PowerPoint et fiches réflexes, enregistrements de webinaires, etc.) sont à disposition sur [TUTOS](https://tutos.ies-sud.fr/viatrajectoire-grand-age/)**

**Une « Foire Aux Questions » est disponible sur cette même page TUTOS**

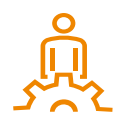

Date de mise en ligne de ViaTrajectoire Grand Âge pour le département des Alpes-Maritimes : janvier 2023 pour une ouverture officielle le 28/02/2023

### Centre de Service (CDS) pour assistance fonctionnelle

**Assistance du Centre de service :**

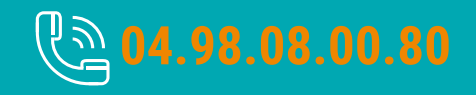

**Possibilité de contacter le CDS via le portail de santé PACA : Cliquer sur « ? besoin d'aide » puis sur "accéder au formulaire de contact"**

**Assistance du Centre de service :**

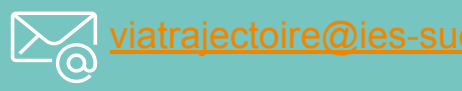

**Adresse de contact pour le déploiement de l'outil et les 15 premiers jours de mise en service :** [deploiement.vtpa@ies-sud.fr](mailto:deploiement.vtpa@ies-sud.fr)

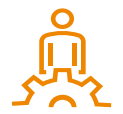

Attention : le CDS entrera en service à partir du 1/02/2023 Lors des 15 premiers jours, contacter l'adresse deploiement. vtpa@ies-sud.fr

#### Espace Usager VS Espace Professionnel

#### **VialTrajectoire**

**2** Remplir le dossier

Service public de recherche et d'inscription en maison de retraite

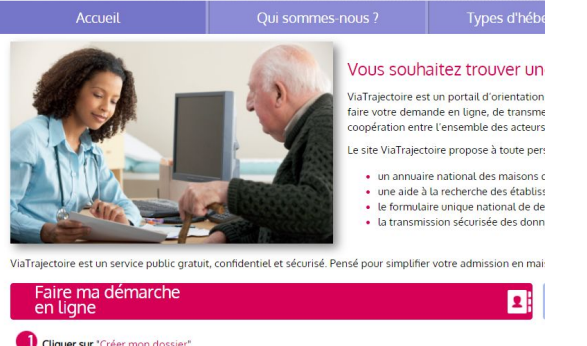

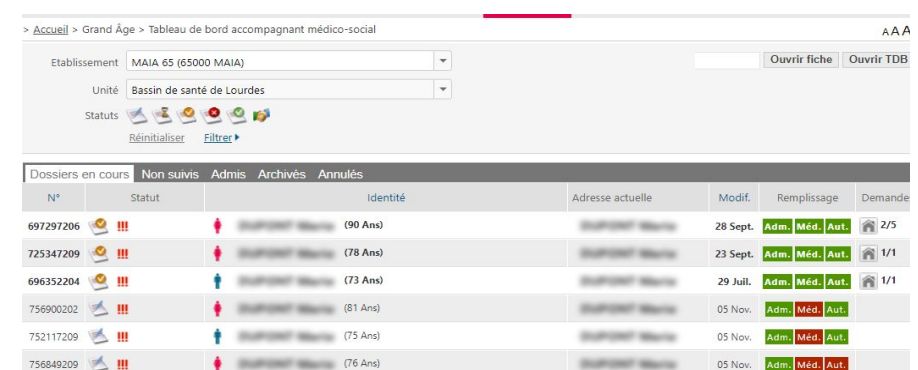

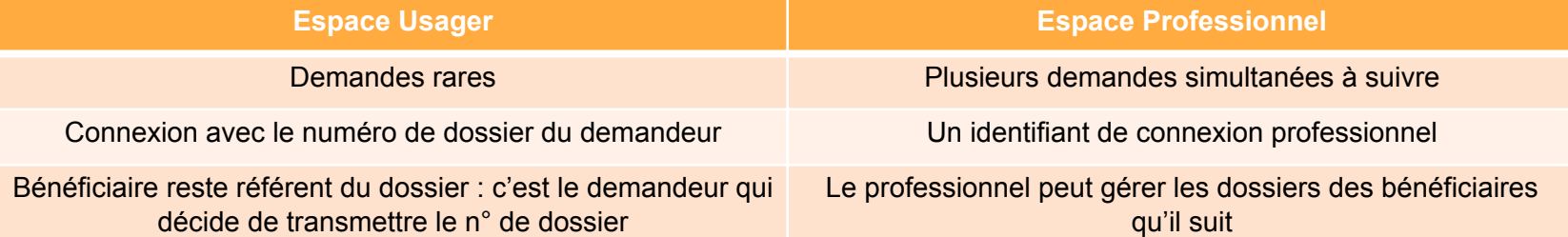

#### Demande d'un compte « demandeur professionnel »

- Si votre structure assiste très fréquemment des particuliers dans la gestion de leurs dossiers VTGA, il vous est possible de solliciter la création d'un accès "demandeur professionnel" à la plateforme (permettant la création et le suivi de multiples dossiers VTGA simultanément)
- La création du compte « demandeur professionnel » peut se faire de deux façons :
	- Chaque accompagnant médico-social a un référent établissement qui, via ses accès au [portail de santé](https://sante-paca.fr/) [PACA,](https://sante-paca.fr/) peut directement créer le compte et les habilitations associés
		- Voici le lien vers le tutoriel permettant de réaliser la création de compte et l'ajout des habilitations (dans le ROR) : <u><https://tutos.ies-sud.fr/repertoire/></u> (chapitre 5 et 6 du tutoriel)
	- Si le référent rencontre des difficultés lors de la création du compte, il peut contacter le centre de service dédié :
		- En cliquant sur « Besoin d'aide » en bas à droite du [portail de santé PACA](https://sante-paca.fr/)

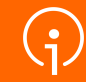

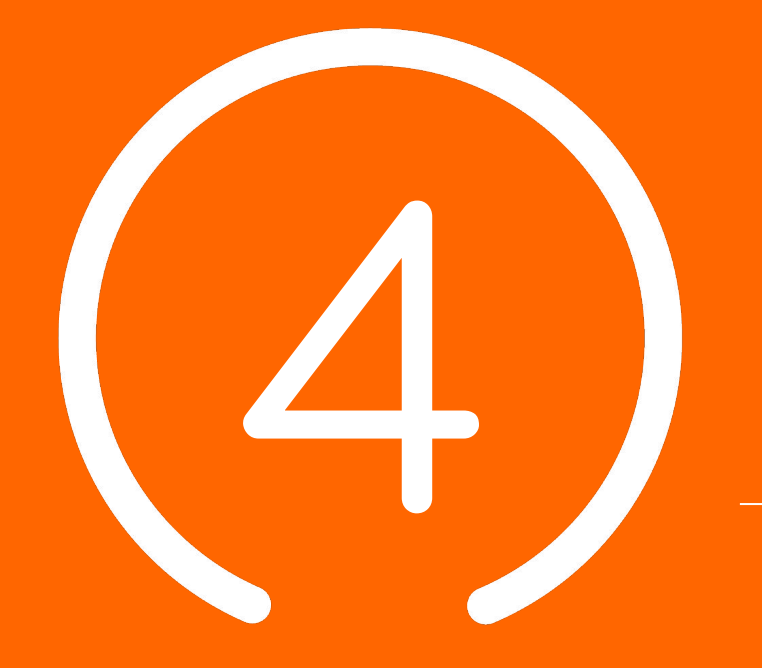

# **Processus global VTGA**

**22**

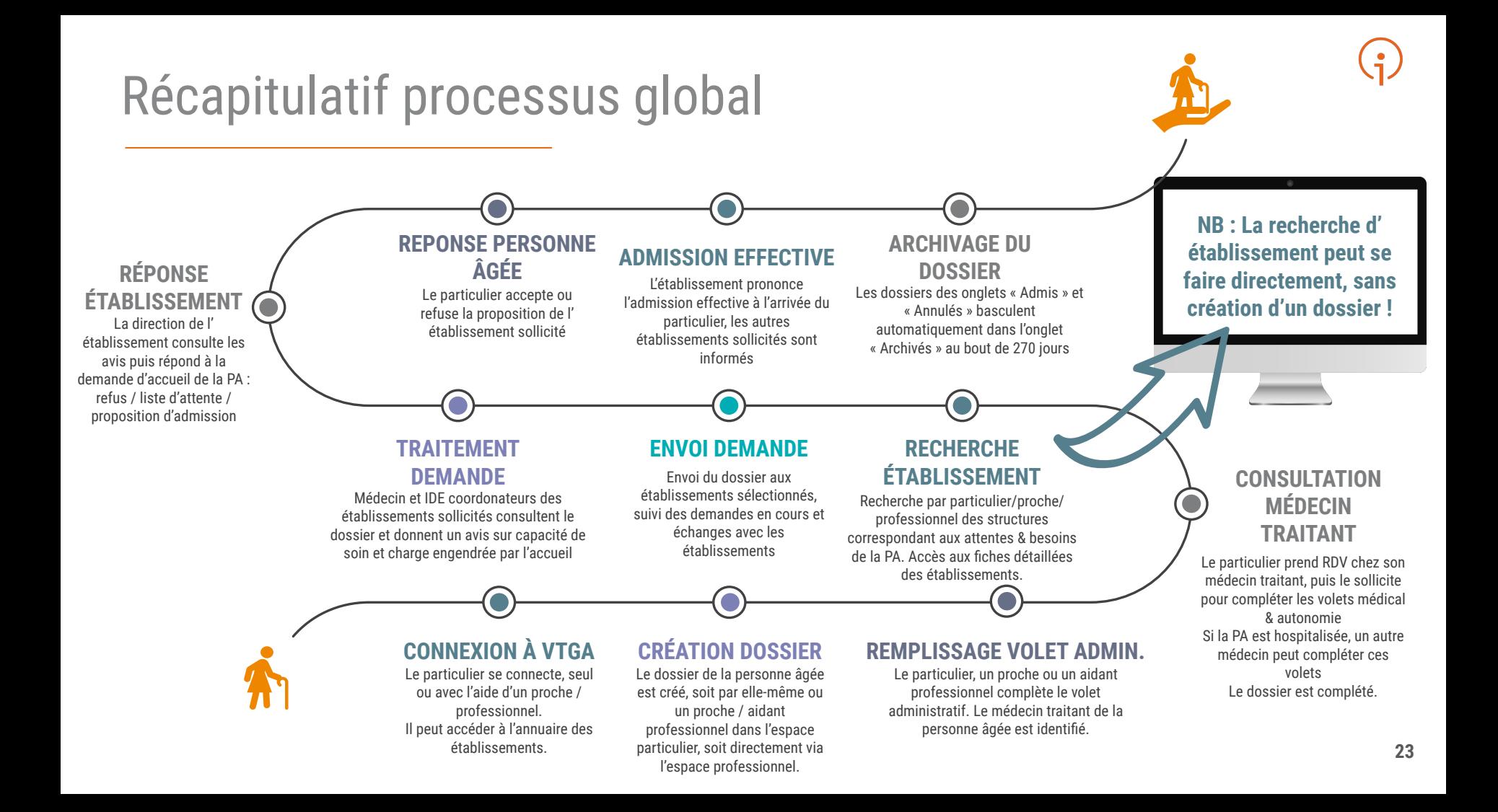

- En tant qu'accompagnant médico-social, vous aurez la possibilité d'assister une personne dans sa démarche en tant que particulier sur le site ViaTrajectoire
- Votre aide auprès du particulier pourra intervenir à différentes étapes du processus :

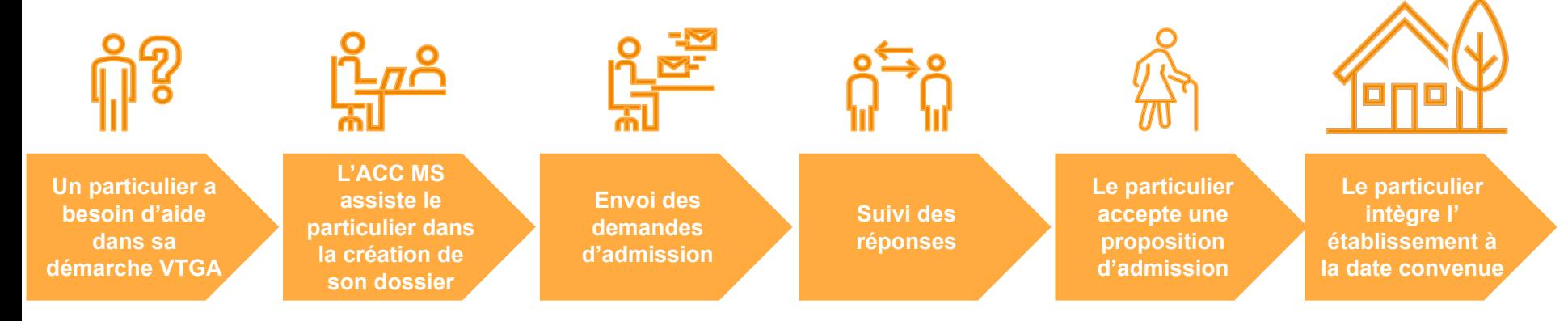

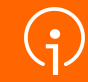

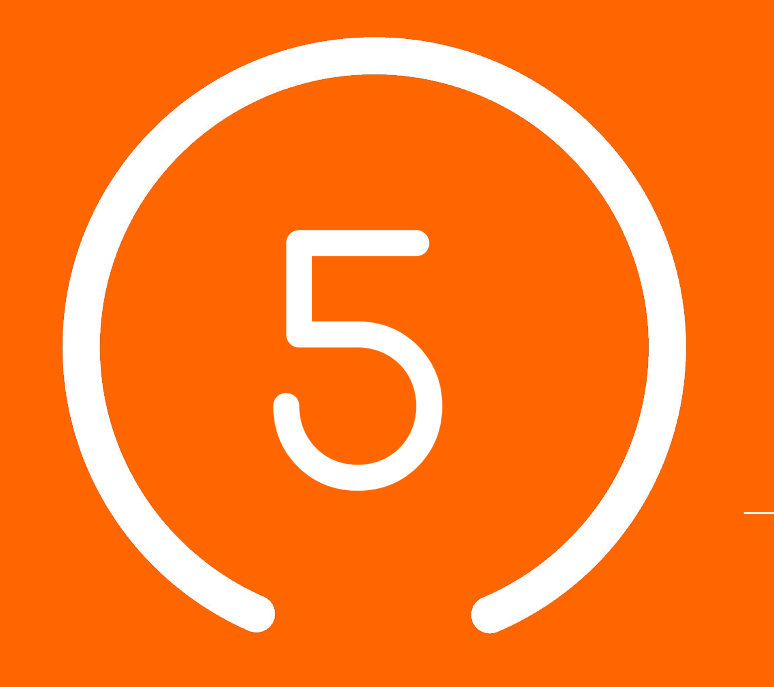

**Démonstration utilisation de l'outil VTGA**

**Particuliers**

## Étapes du processus VTGA pour un particulier

- Connexion à VTGA pour un particulier ou proche aidant (lien : [ViaTrajectoire\)](https://trajectoire.sante-ra.fr/Trajectoire/)
- Création du dossier d'admission
	- Créer le dossier.
	- Valider l'adresse mail
	- Compléter le volet administratif
	- Déclarer le médecin traitant
	- Faire remplir le volet « médical » et le volet « autonomie » par le médecin traitant lors d'une consultation (prise de rendez-vous hors ViaTrajectoire)
- Finaliser et lancer la recherche d'établissement
- Sélectionner des établissements
- Envoyer une demande d'admission aux établissements sélectionnés
- Consulter son dossier (visualiser les réponses, accepter/refuser une proposition d'admission)

### Connexion à VTGA pour un particulier ou proche aidant

- Se connecter à la plateforme [ViaTrajectoire](https://trajectoire.sante-ra.fr/Trajectoire/)
	- Sélectionner l'encart « Personnes Âgées » à gauche, dans la rubrique « Particuliers »

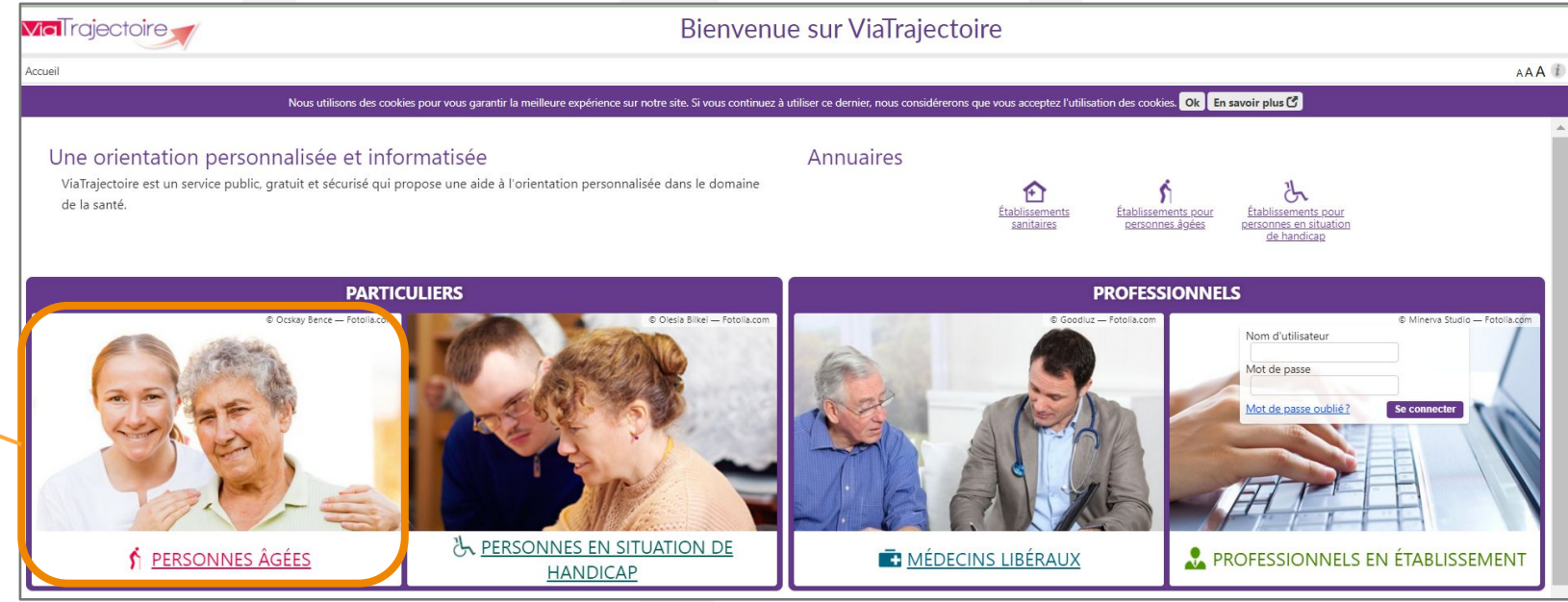

Cliquer sur « PERSONNES ÂGÉES »

### Connexion à VTGA pour un particulier ou proche aidant

Cette page d'accueil résume les fonctionnalités de ViaTrajectoire Grand Âge ainsi que les différentes étapes du processus. Pour démarrer le processus, il faudra cliquer sur « CRÉER MON DOSSIER »

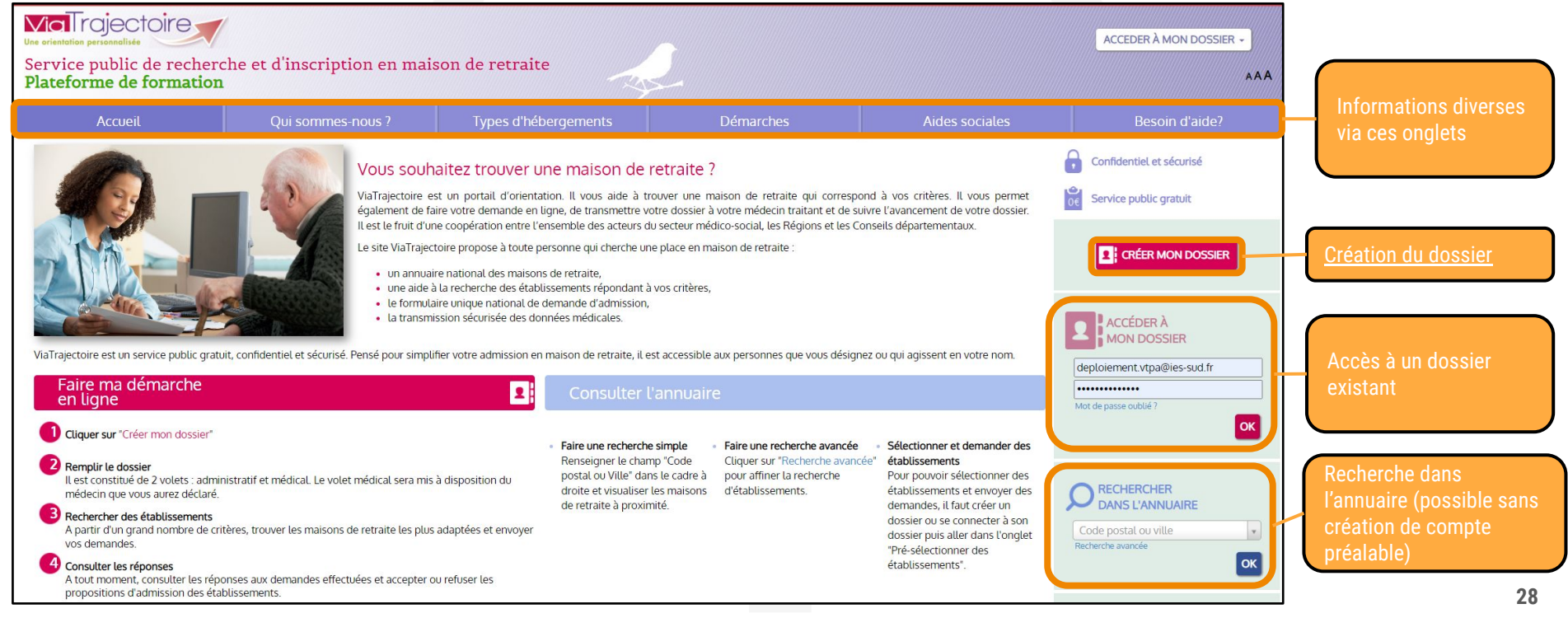

#### Création du dossier d'admission

● Cette page conseille de réunir certains documents pour pouvoir réaliser les prochaines étapes plus rapidement

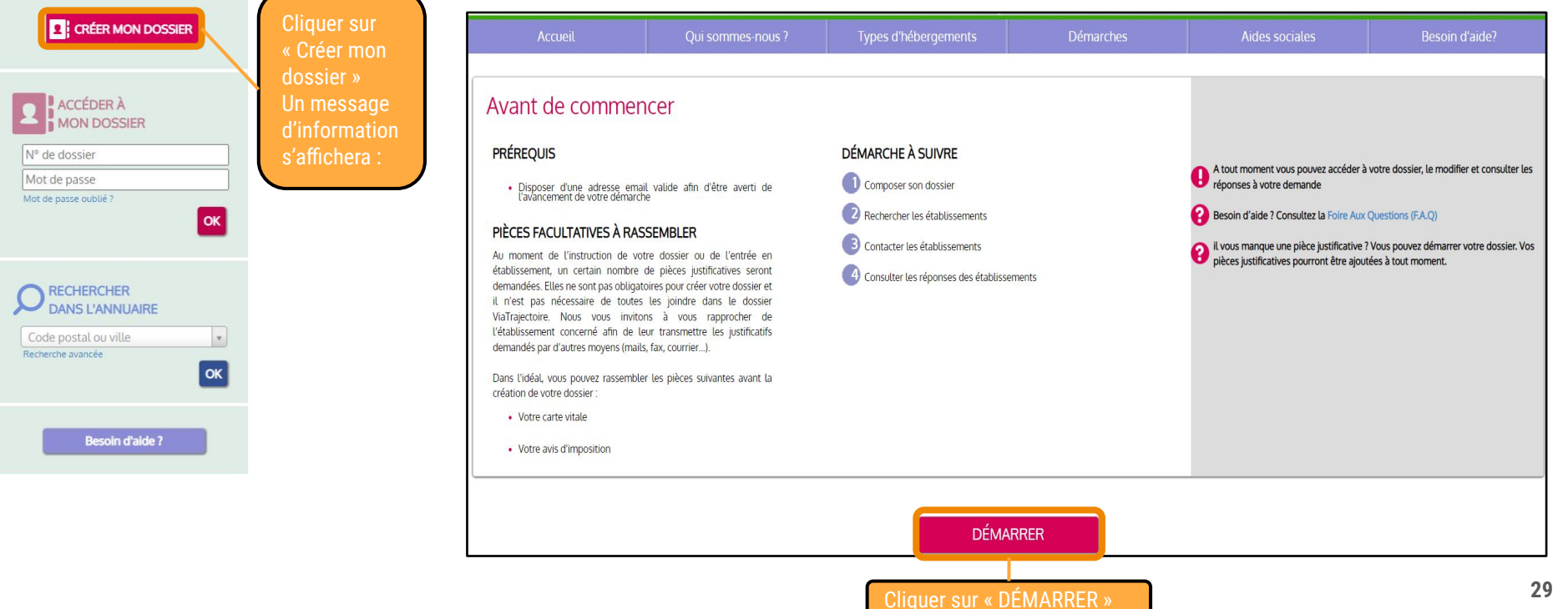

#### Création du dossier d'admission : créer le dossier

- Renseigner les premières informations demandées dont **l'adresse mail liée au dossier** et choisir **le mot de passe** (à conserver précieusement pour reconnexion ultérieure)
- Passer ensuite à l'étape suivante

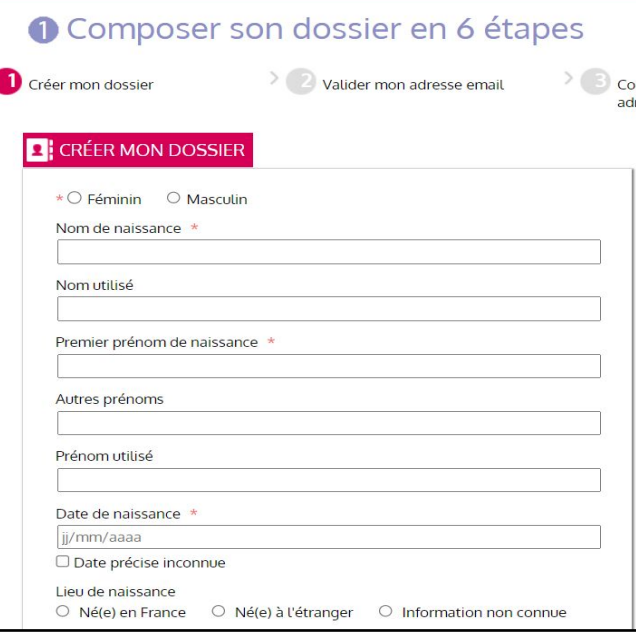

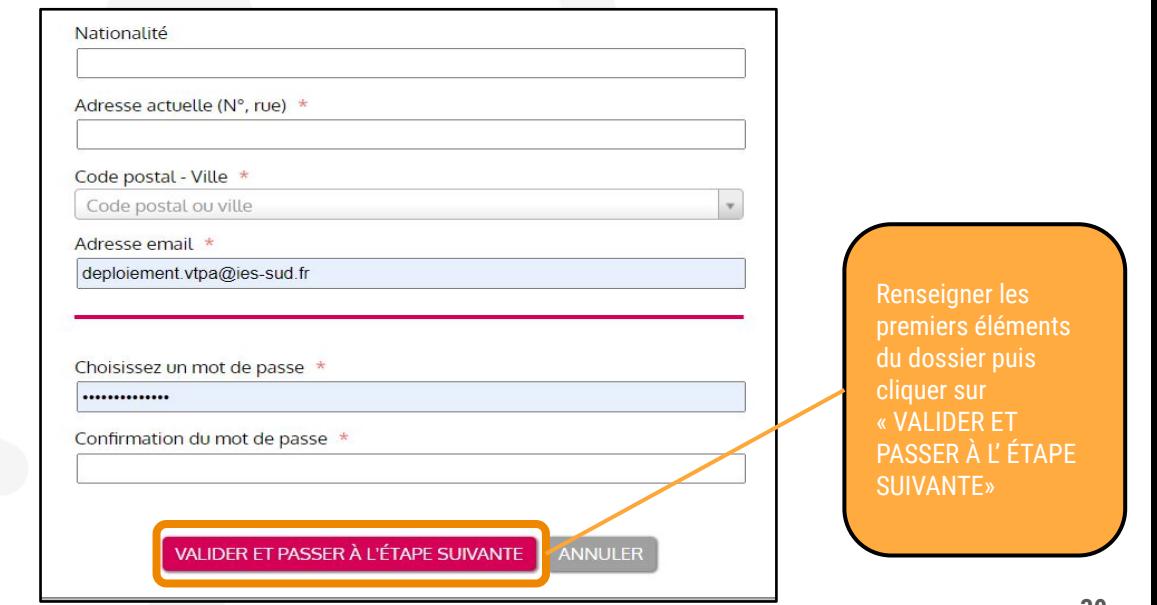

### Création du dossier d'admission : Charte ViaTrajectoire

Lire puis accepter la charte d'utilisation ViaTrajectoire

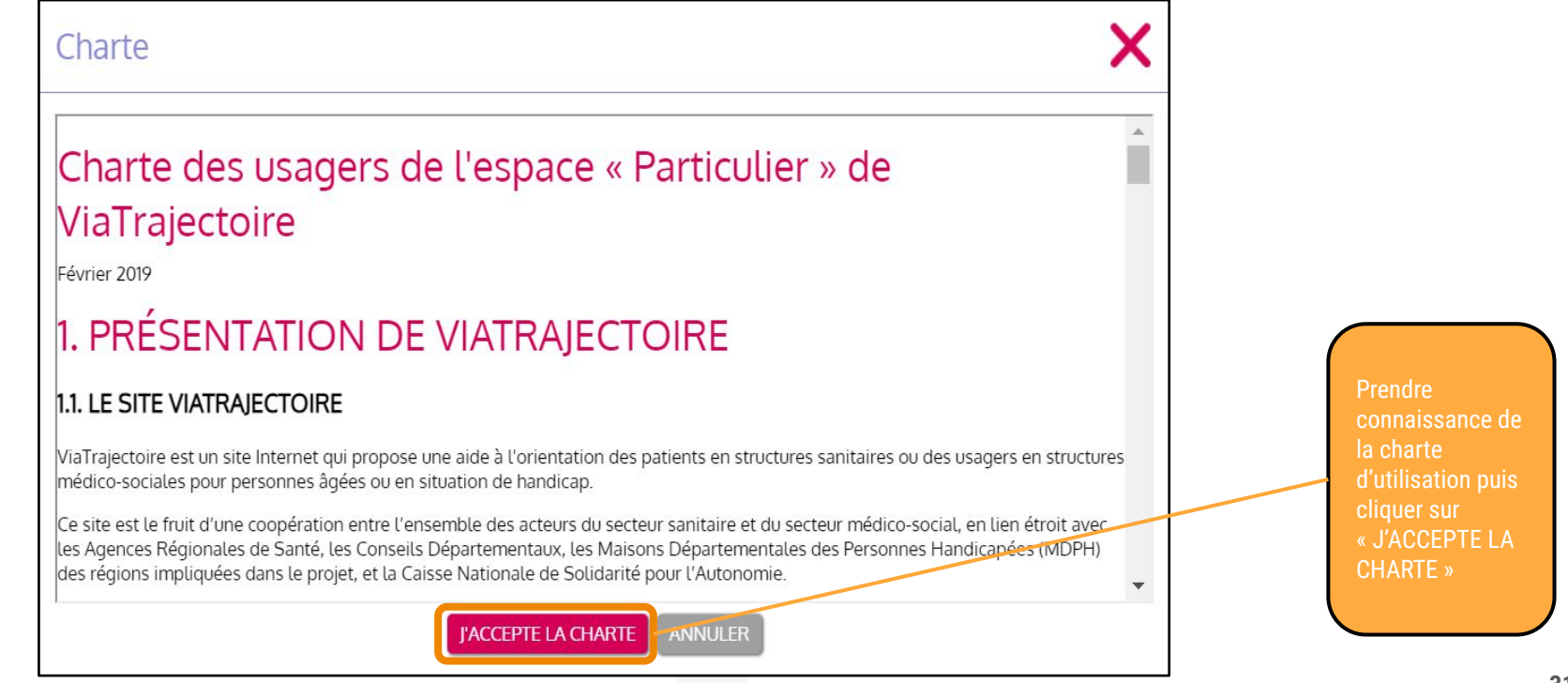

#### Création du dossier d'admission : valider l'adresse mail

● Le dossier est créé, il faut maintenant confirmer la validité de l'adresse mail renseignée précédemment (**conserver le numéro de dossier reçu ici**)

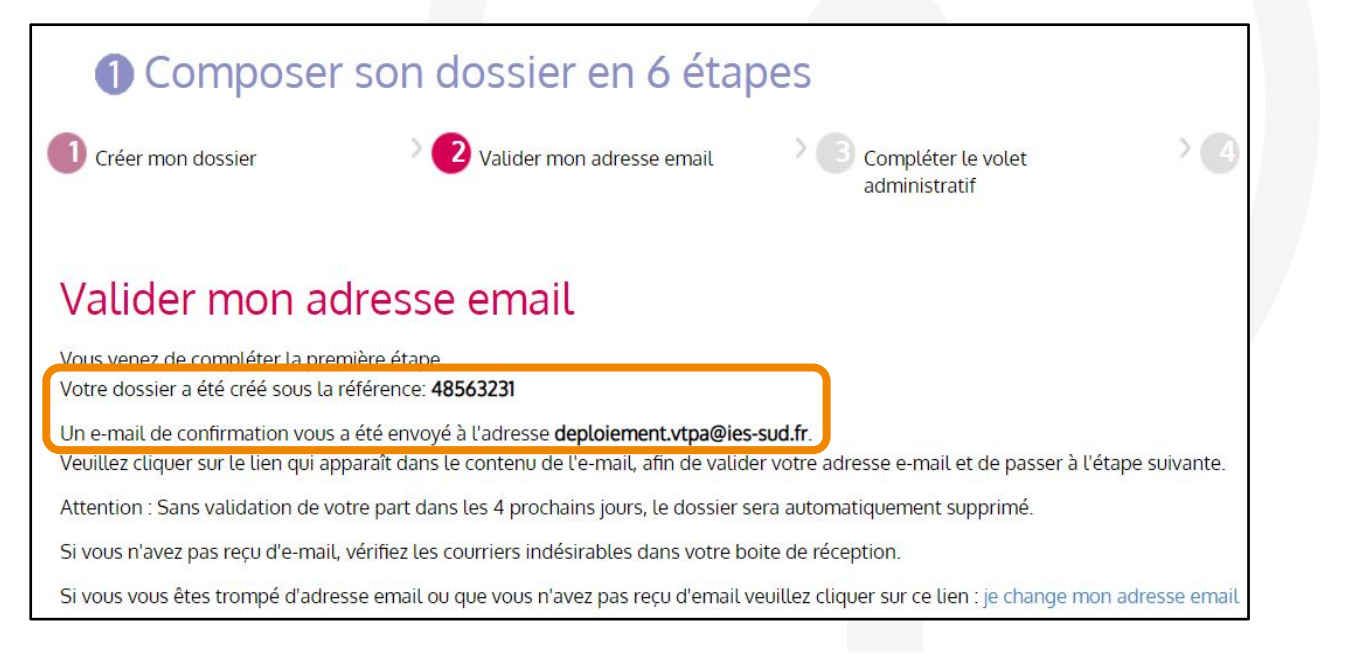

Ouvrir votre boîte de réception et consulter vos e-mails

#### Création du dossier d'admission : valider l'adresse mail

● Depuis votre boîte de réception, ouvrez le mail envoyé automatiquement par ViaTrajectoire, puis cliquez sur le lien pour confirmer votre adresse mail

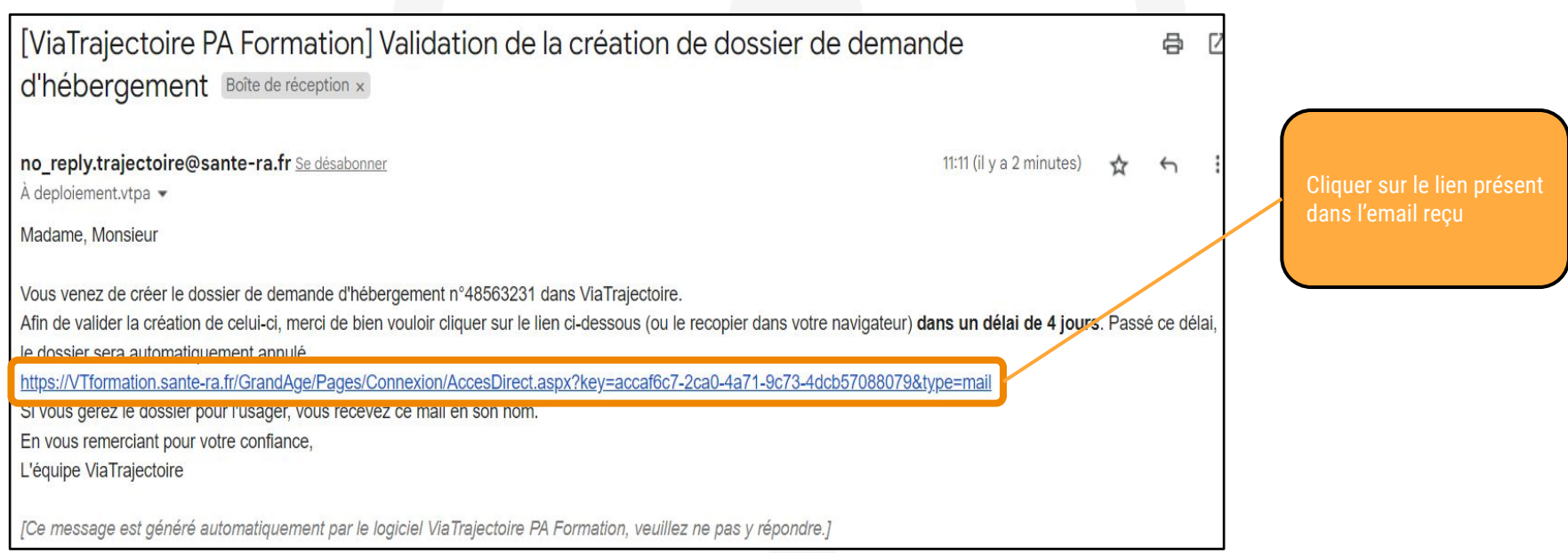

#### Création du dossier d'admission : valider l'adresse mail

Conservez bien votre numéro de dossier et mot de passe avant de passer à l'étape suivante

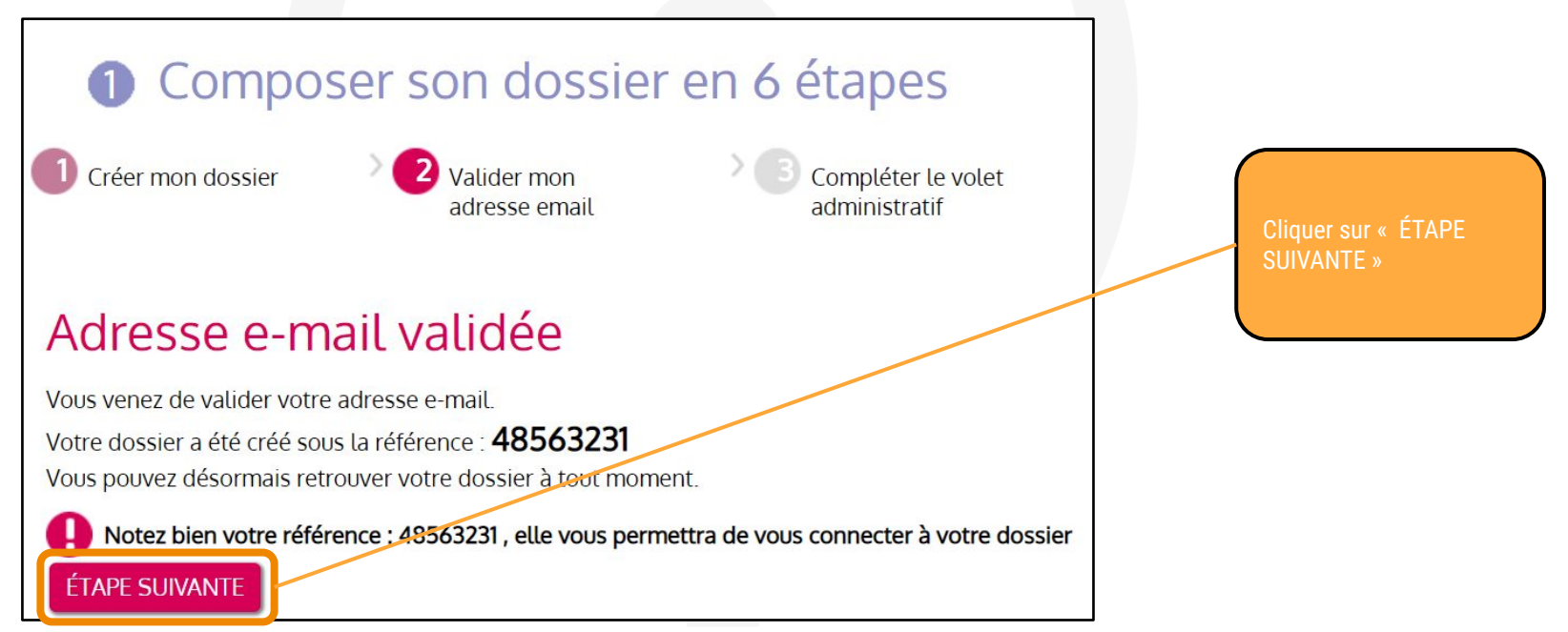

● Remplir le volet administratif (les informations renseignées à la création du dossier sont déjà présentes)

civil de la personne concernée »

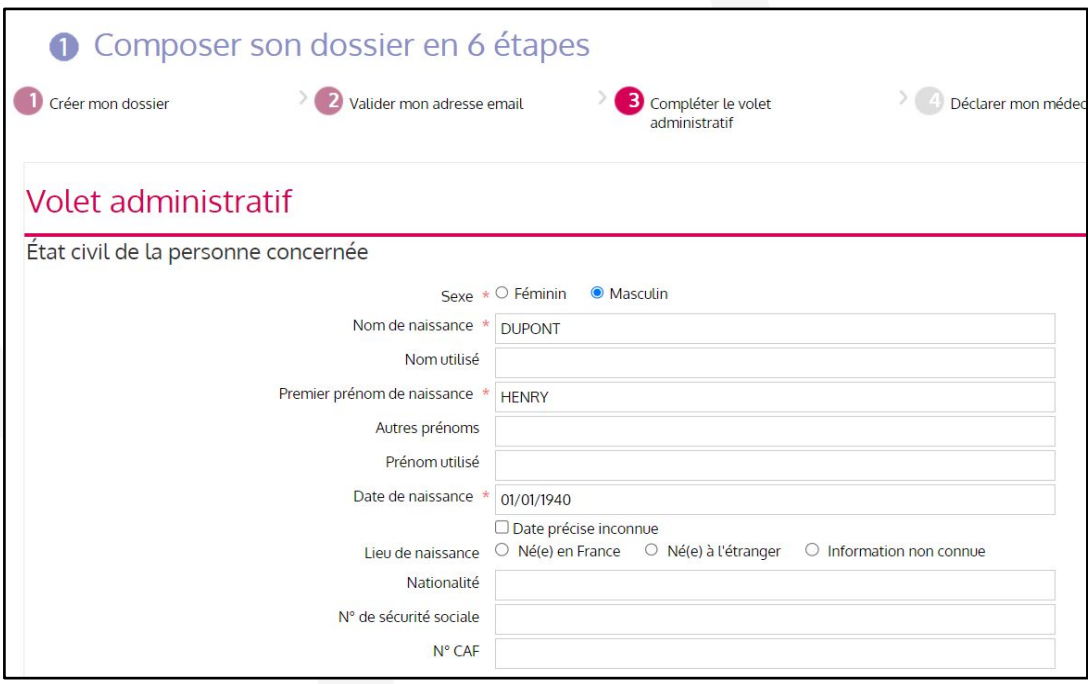

● Poursuivre la complétion du volet administratif (seuls les champs marqués d'un astérisque rouge sont obligatoires)

Remplir la section « Lieu de vie et coordonnées de la personne »

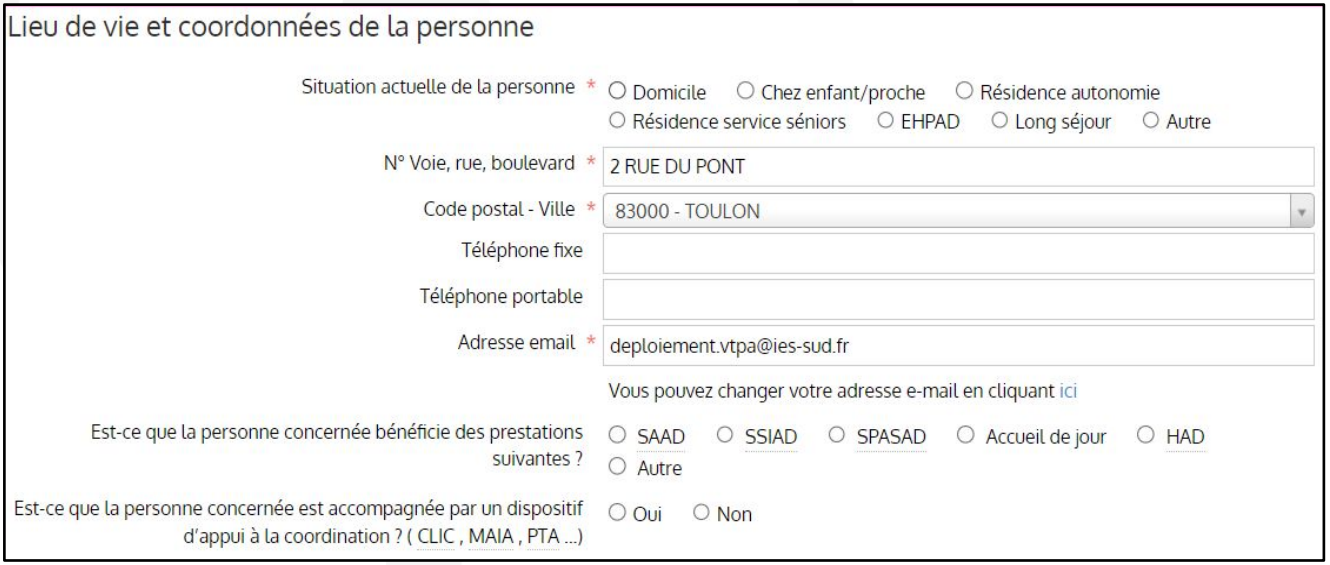

- Poursuivre la complétion du volet administratif (un texte libre permet de préciser des éléments complémentaires)
- Indiquer les coordonnées de la personne à contacter aussi précisément que possible

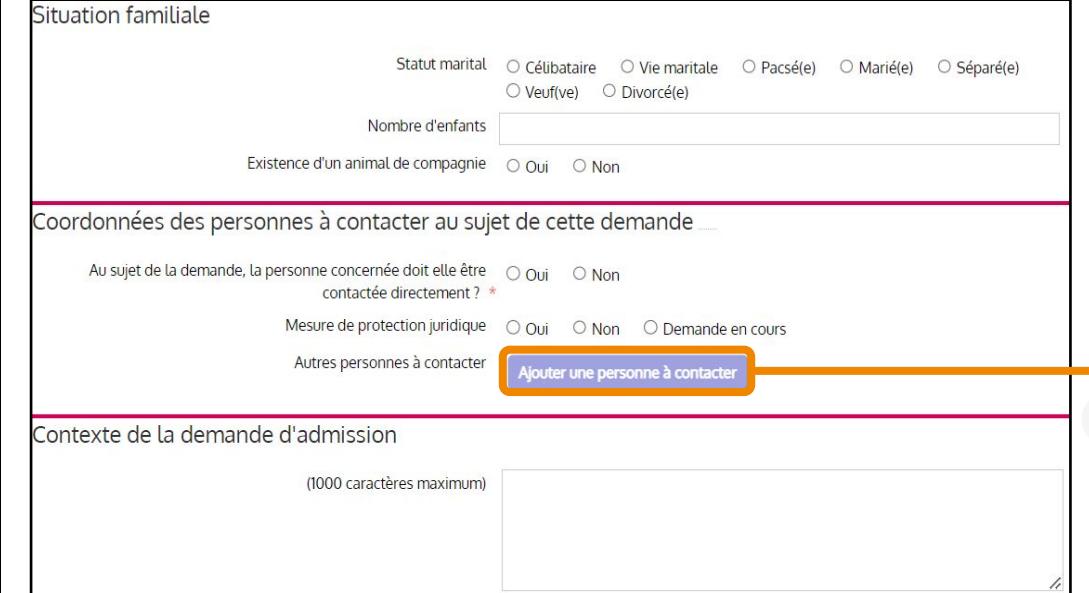

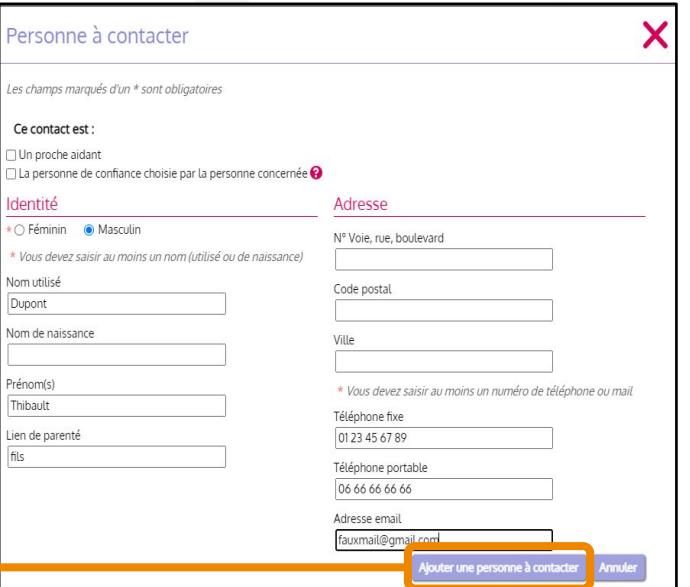

**37**

## Création dossier d'admission : volet admin. : pièces jointes

● Compléter votre dossier par des pièces jointes pour justifier les informations déclarées de la personne concernée (revenus, identité…)

**38**

Ajouter des pièces ointes au dossier

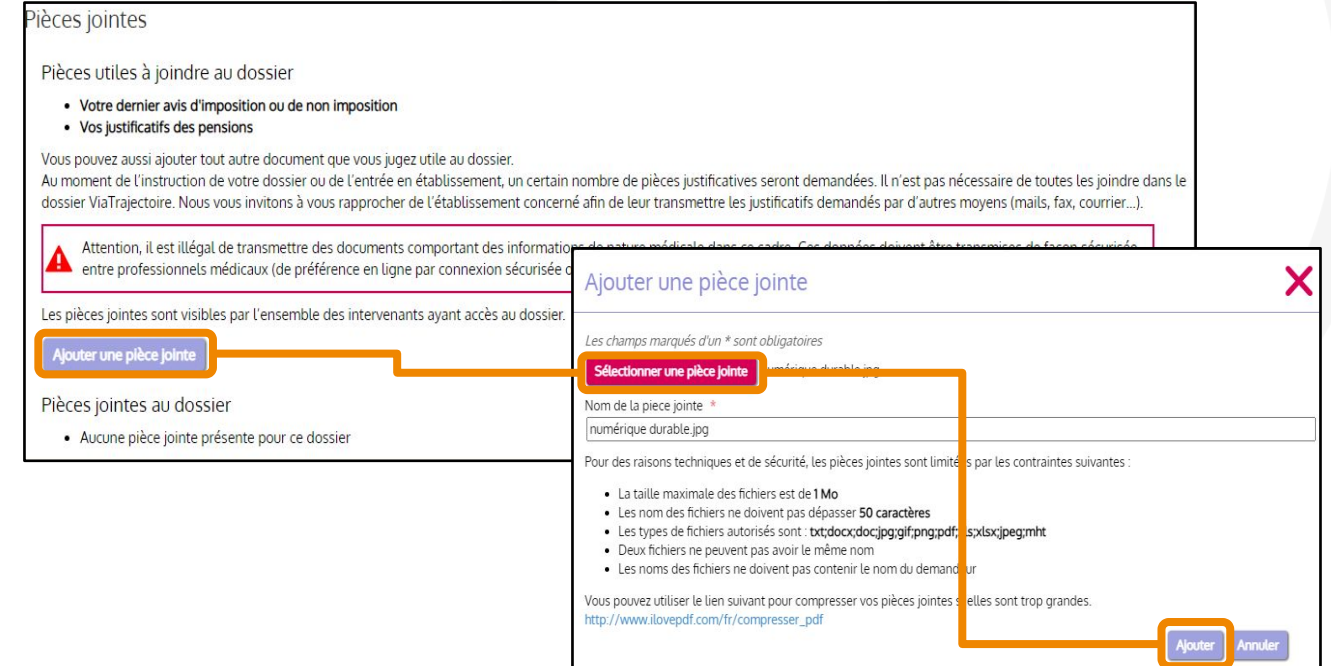

- Ajouter un nouveau commentaire (si pertinent) pour préciser la demande
- Enregistrer et passer à l'étape suivante

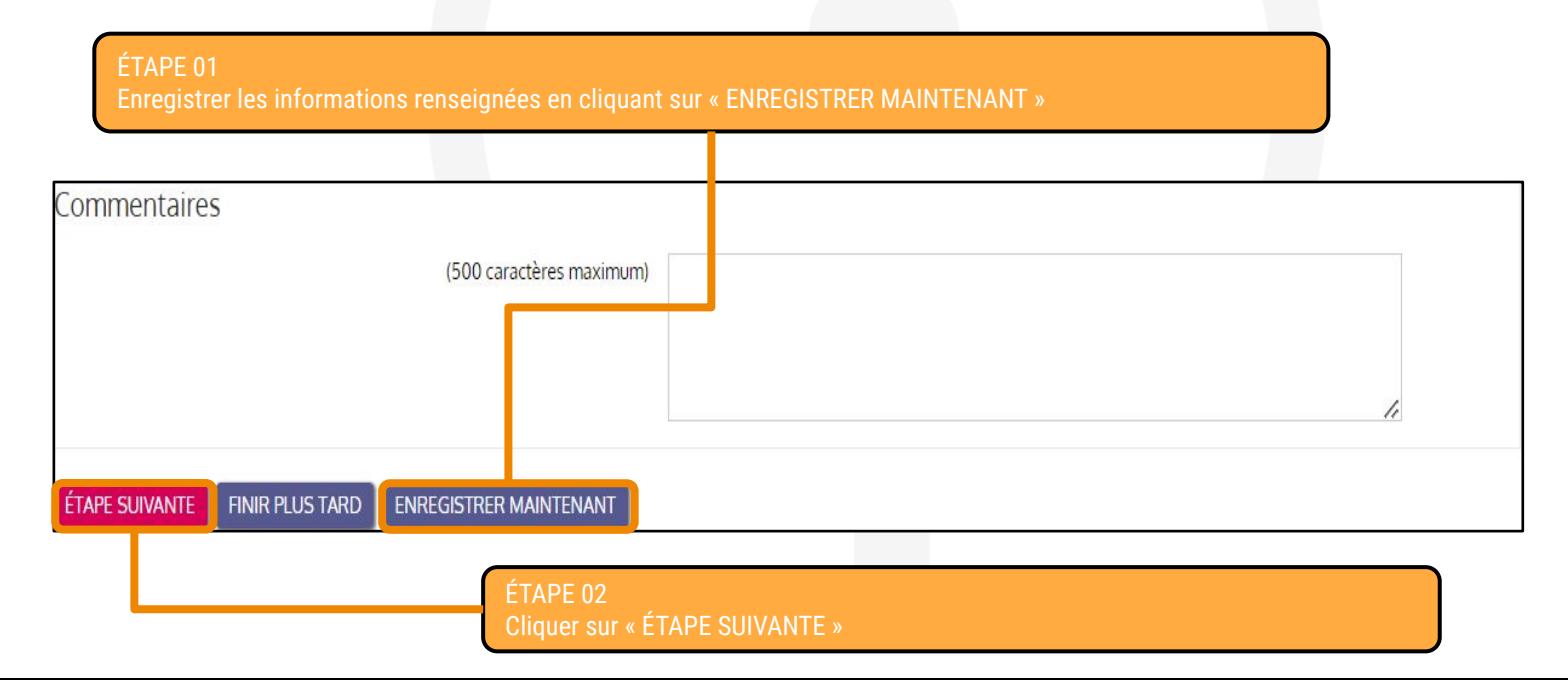

## Création du dossier d'admission : déclarer le médecin traitant

● Déclarer le médecin traitant pour qu'il puisse compléter les informations médicales du dossier

#### Déclarer mon médecin traitant

#### POUROUOI DÉCLARER SON MÉDECIN TRAITANT ?

La plupart des établissements demande que le volet médical du dossier soit rempli. Afin de pouvoir envoyer votre dossier à tous les EHPAD choisis, il est préférable de faire remplir le volet médical. Pour que votre médecin puisse saisir en ligne le volet médical, déclarez votre médecin en cliquant sur le bouton ci-dessous. Le médecin déclaré pourra alors avoir accès à votre dossier.

DÉCLARER MON MÉDECIN TRAITANT

ÉTAPE PRÉCEDENTE **ÉTAPE SUIVANTE** 

> Cliquer sur « DÉCLARER MON MÉDECIN TRAITANT » puis renseigner son nom avant de cliquer sur « Rechercher » puis sur « Sélectionner »

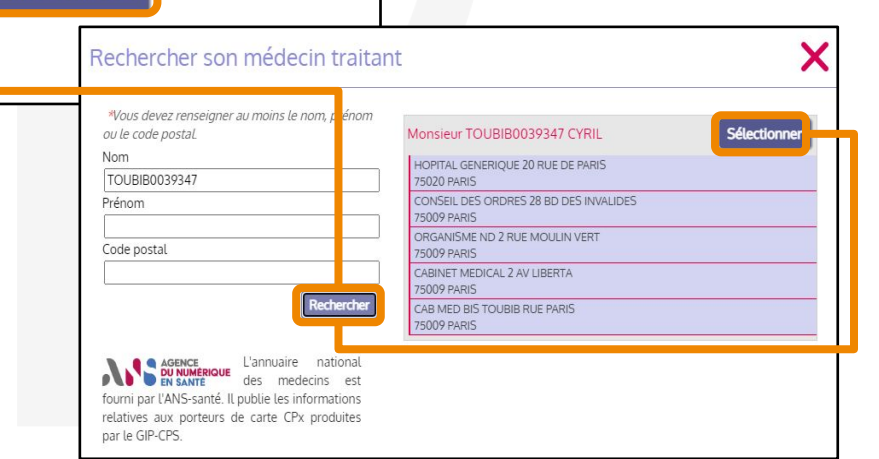

## Création du dossier d'admission : déclarer le médecin traitant

● Une fois le médecin traitant sélectionné, il est possible de le modifier (au besoin) avant de passer à la suite

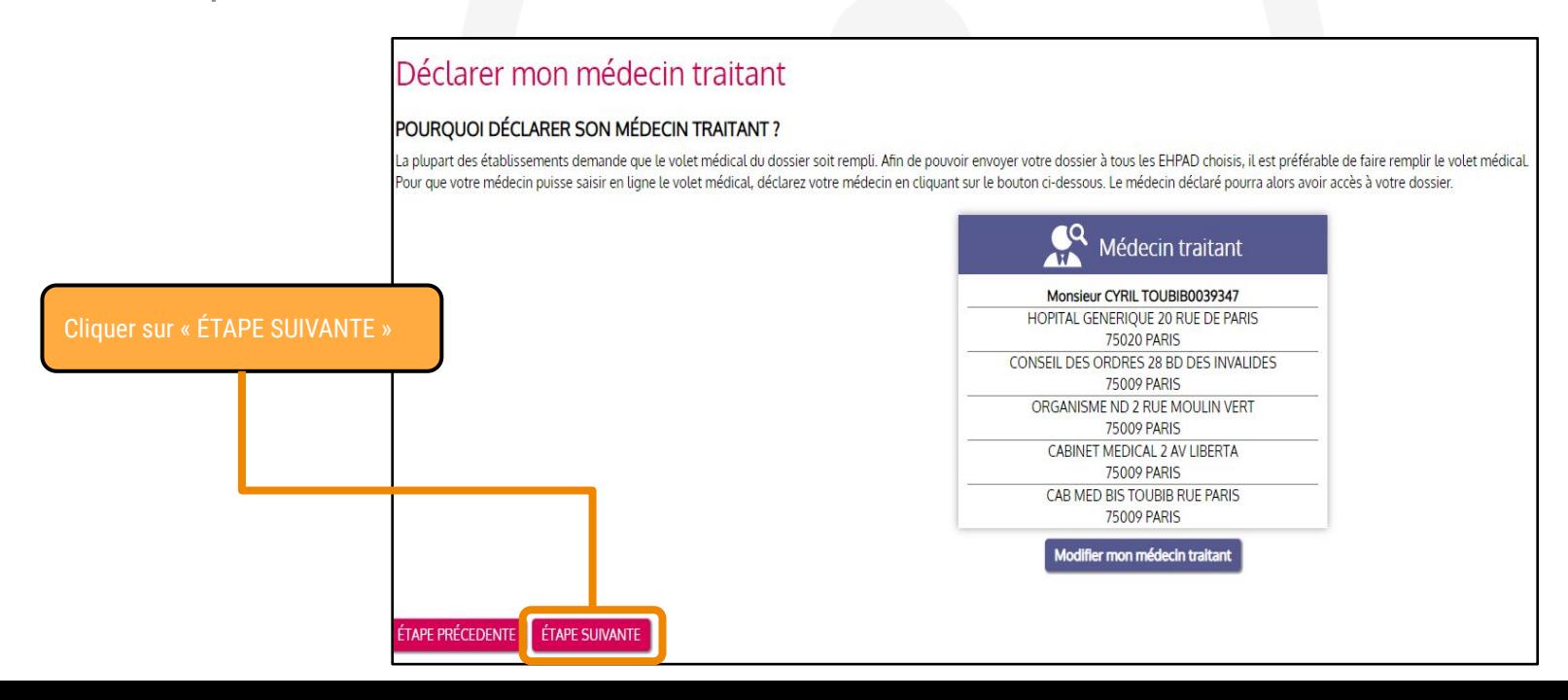

### Faire remplir les volets « médical » et « autonomie » par le médecin

●Pour faire remplir le volet médical et le volet autonomie par le médecin traitant, le demandeur doit **prendre rendez-vous pour une consultation (en dehors de VTGA).** ○Il invite alors le médecin à se connecter à ViaTrajectoire : le médecin retrouvera directement le dossier de son patient dans la liste des dossiers pour lesquels il a été identifié comme médecin traitant. ○Une procédure peut être téléchargée et imprimée, puis transmise au médecin.

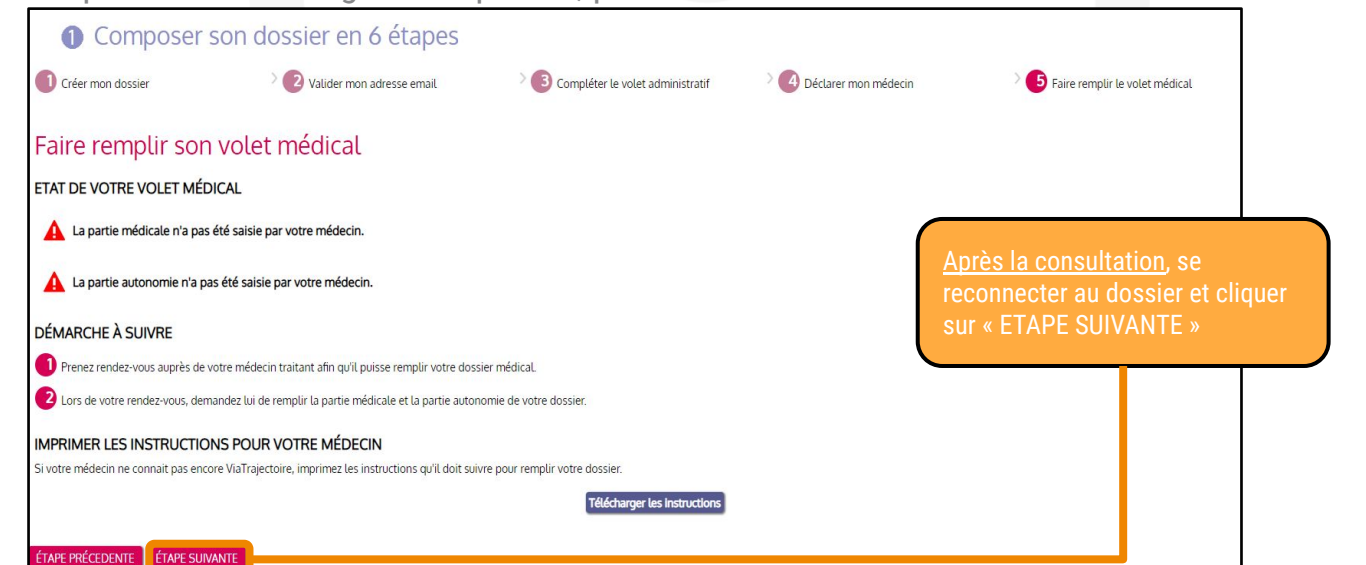

#### Création du dossier d'admission : finaliser et lancer la recherche

●Une fois la consultation réalisée auprès du médecin traitant, finaliser le dossier et lancer la recherche

Renseigner la qualité de la personne qui remplit le dossier Puis, cliquer sur « VALIDER ET LANCER LA RECHERCHE DES ÉTABLISSEMENTS »

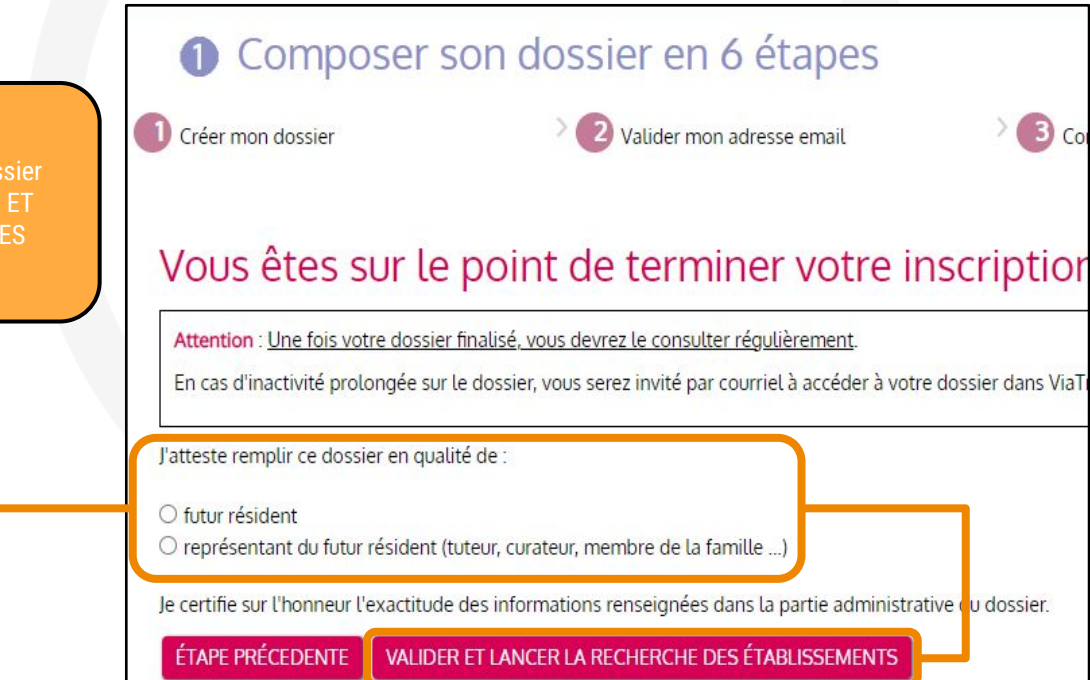

#### Sélectionner les établissements

- L'onglet « Rechercher les établissements » s'ouvre automatiquement
- Une recherche d'établissements s'affiche automatiquement, basée sur l'adresse actuelle de la personne renseignée dans le dossier (de nouvelles recherches peuvent être lancées)

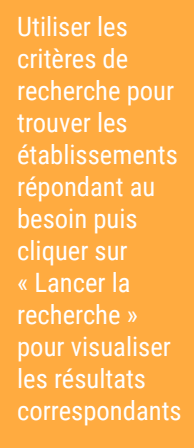

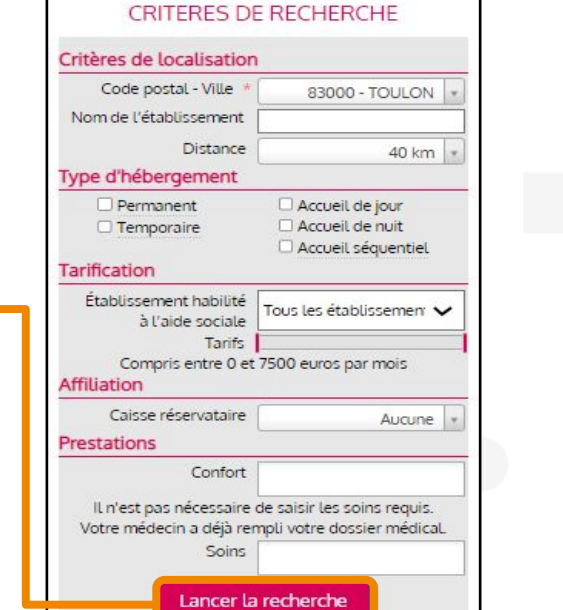

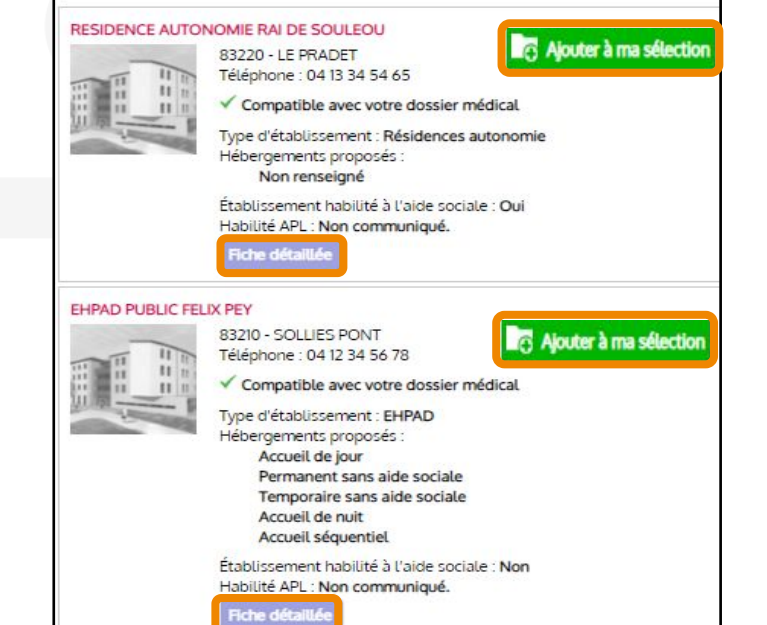

Cliquer sur « Fiche détaillée » pour accéder aux informations de l' établissement. Si l'établissement correspond au besoin, cliquer sur « Ajouter à ma sélection »

#### Envoyer une demande d'admission (1/2)

● Une fois la sélection terminée, il faut encore contacter les établissements pour envoyer les demandes

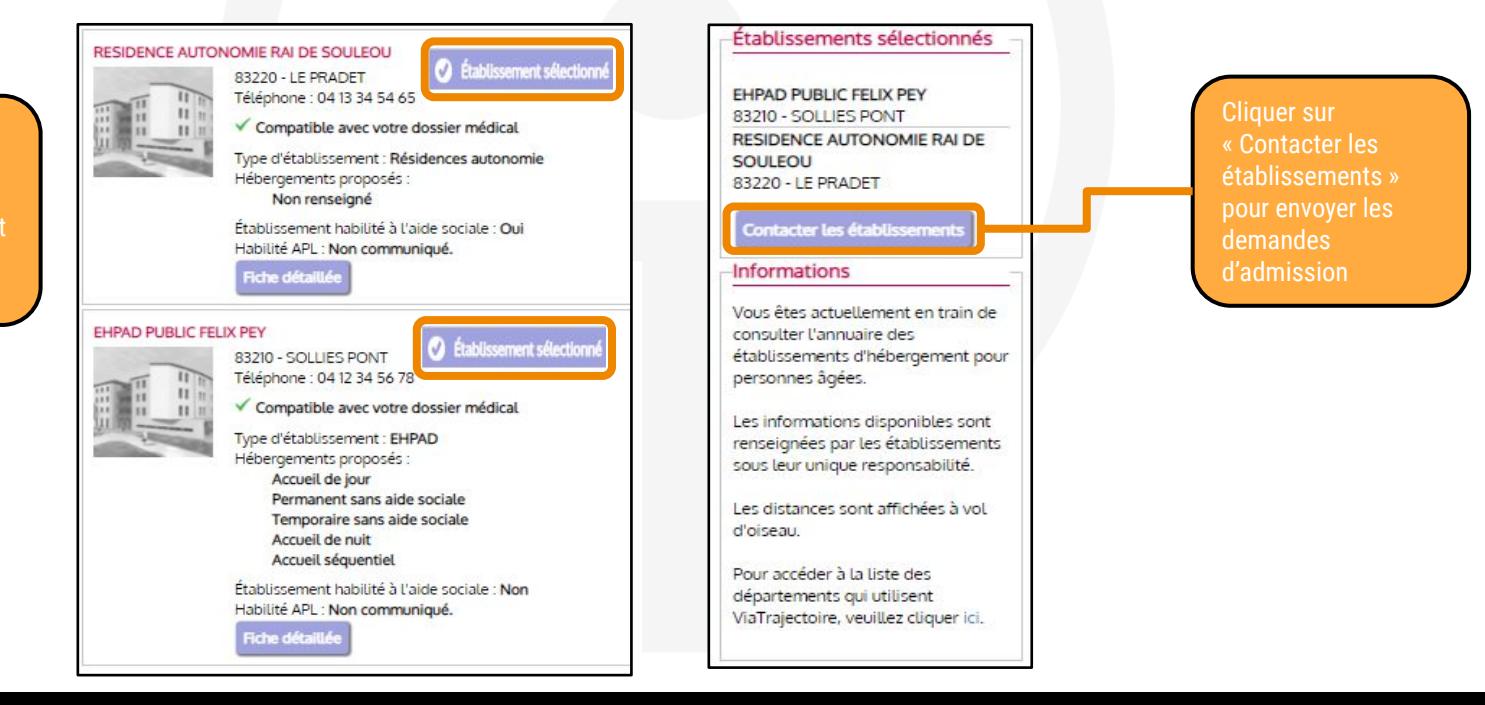

L'encadré bleu indique que les établissements sont bien sélectionnés

#### Envoyer une demande d'admission (2/2)

● Une fois la sélection terminée, il faut encore contacter les établissements pour envoyer les demandes

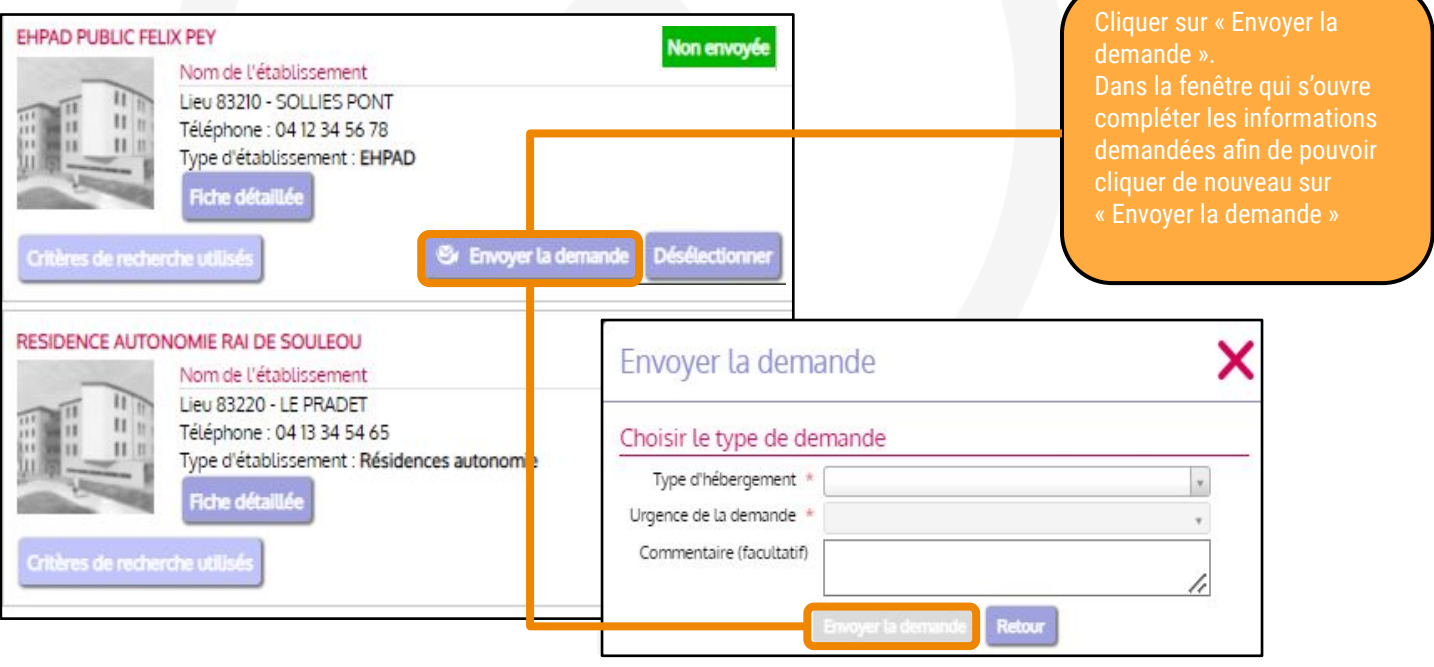

#### Consulter son dossier (1/3)

- Vous avez correctement envoyé une demande d'admission à un établissement d'accueil pour personnes âgées
- Dès qu'une réponse sera envoyée par l'établissement, vous recevrez un mail vous invitant à vous reconnecter à votre espace

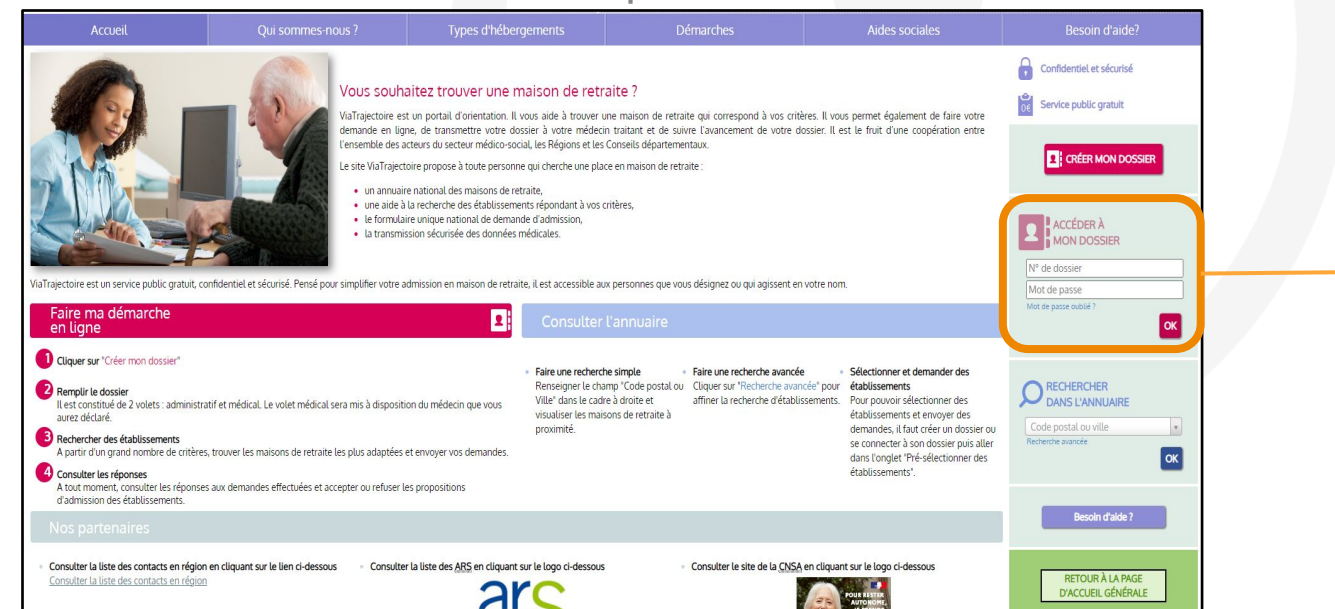

Utiliser le numéro de dossier et le mot de passe renseigné à la création du dossier pour accéder à votre espace et consulter les réponses des établissements sollicités

#### Consulter son dossier (2/3)

Lorsque vous recevrez un mail vous informant qu'une réponse à une demande d'admission est disponible sur votre espace, reconnectez-vous à votre compte VTGA puis rendez-vous dans l'onglet "Consulter les réponses en ligne"

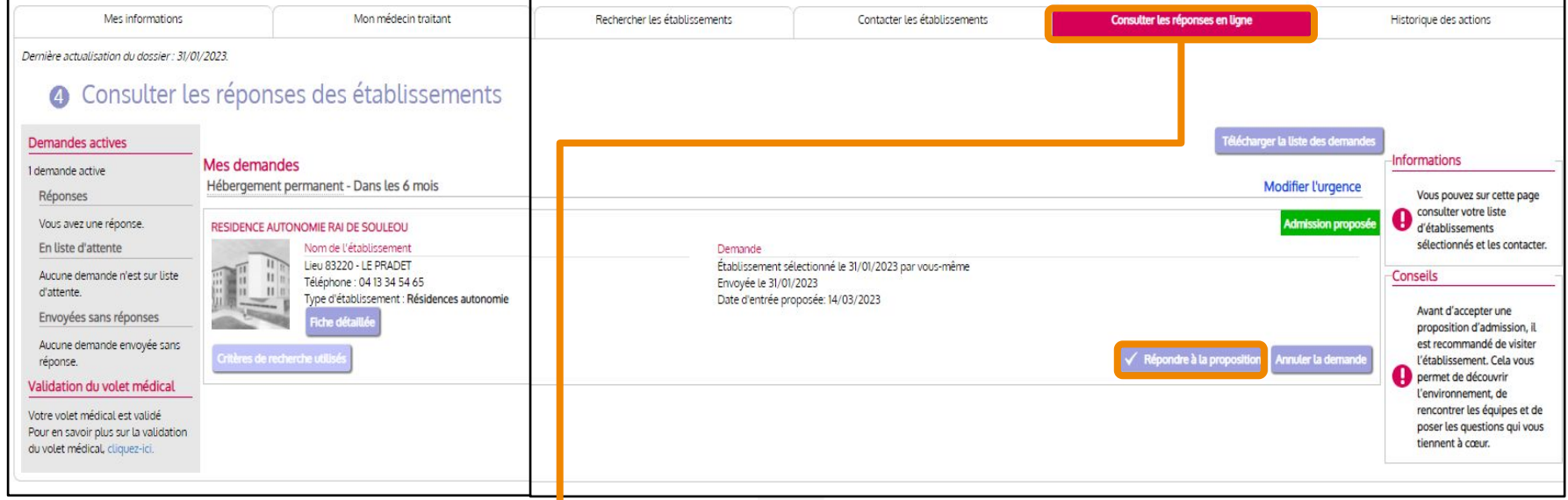

Les réponses des établissements se trouvent dans l'onglet « Consulter les réponses en ligne ». Cliquer sur « Répondre à la proposition » pour accepter ou refuser la proposition

#### Consulter son dossier (3/3)

● Pour terminer le processus, il est nécessaire de répondre à la proposition d'admission de l' établissement

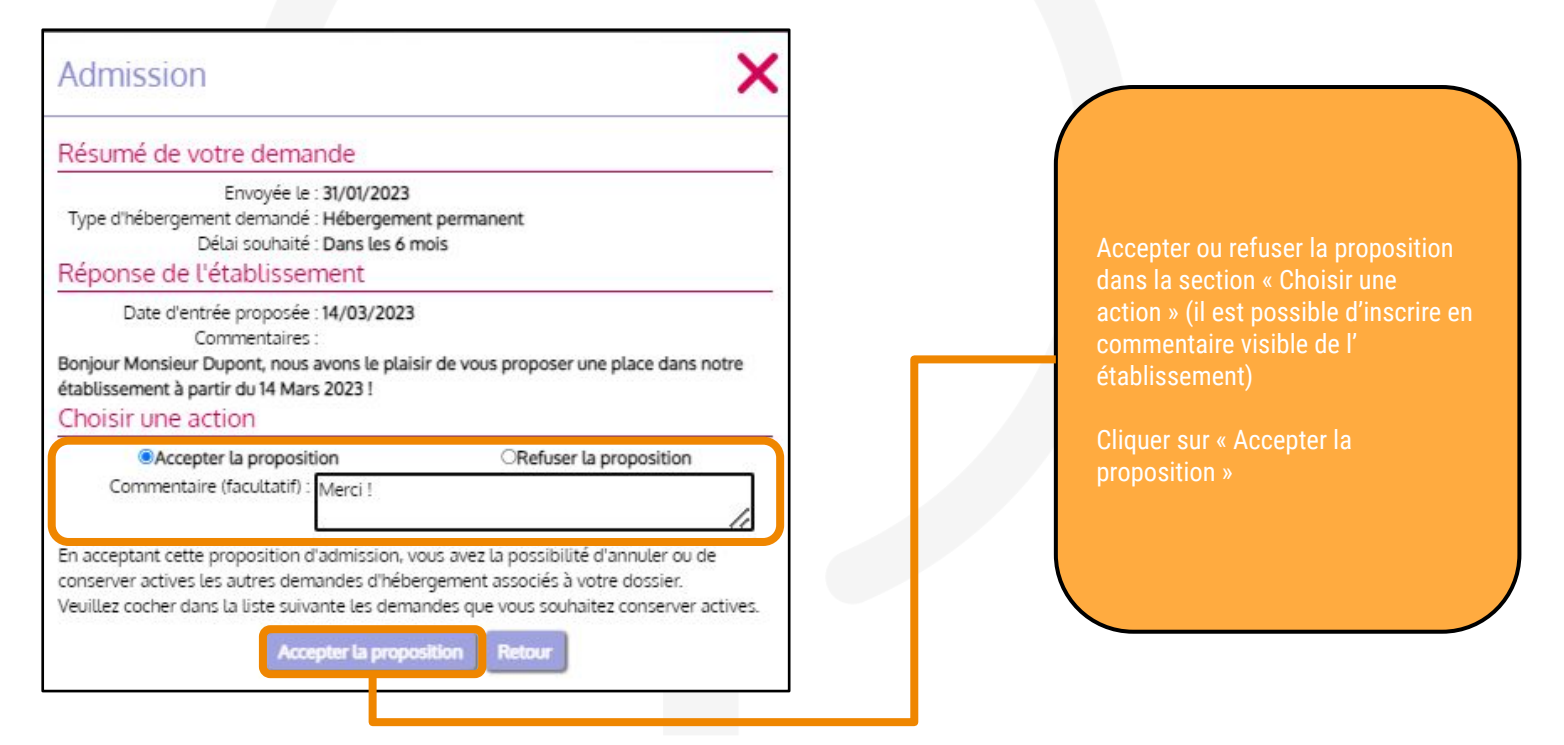

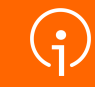

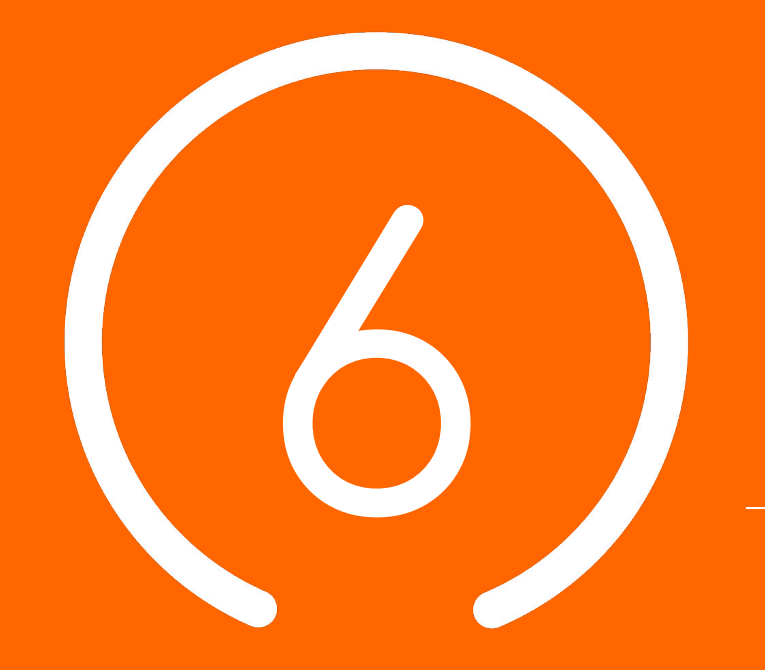

# Conclusion et **Temps d' échange**

**50**

#### Supports pédagogiques à disposition

**Des supports de formation (PowerPoint et fiches réflexes, enregistrements de webinaires, etc.) sont à disposition sur [TUTOS](https://tutos.ies-sud.fr/viatrajectoire-grand-age/)**

**Une « Foire Aux Questions » est disponible sur cette même page TUTOS**

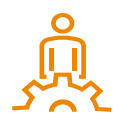

Date de mise en ligne de ViaTrajectoire Grand Âge pour le département des Alpes-Maritimes : janvier 2023 pour une ouverture officielle le 28/02/2023

### Centre de Service (CDS) pour assistance fonctionnelle

**Assistance du Centre de service :**

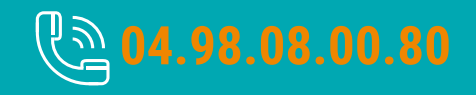

**Possibilité de contacter le CDS via le portail de santé PACA : Cliquer sur « ? besoin d'aide » puis sur "accéder au formulaire de contact"**

**Assistance du Centre de service :**

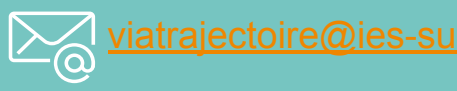

**Adresse de contact pour le déploiement de l'outil et les 15 premiers jours de mise en service :** [deploiement.vtpa@ies-sud.fr](mailto:deploiement.vtpa@ies-sud.fr)

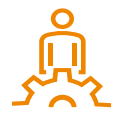

Attention : le CDS entrera en service à partir du 1/02/2023 Lors des 15 premiers jours, contacter l'adresse deploiement. vtpa@ies-sud.fr

#### Temps d'échange : questions / réponses

● Avez-vous des questions sur l'outil ou les éléments présentés ?

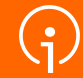

# **Merci** de votre **attention**